## Thermo Scientific Multidrop Combi nL

User Manual

Rev. 1.1

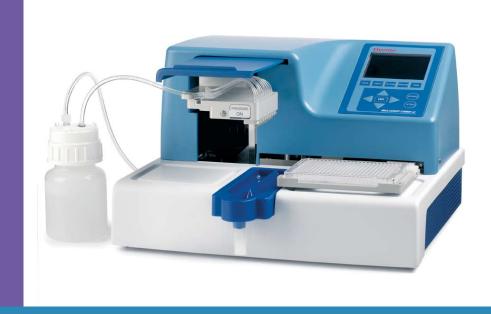

## Thermo Scientific Multidrop Combi nL

**User Manual** 

Rev. 1.1, Cat. no. N07171

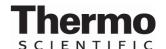

#### Copyright

Copyright © 2012 Thermo Fisher Scientific Inc. All rights reserved. First edition published in 2007. Reproduction of the accompanying user documentation in whole or in part is prohibited.

#### **Trademarks**

- "FILLit" is a trademark and "Microtiter", "Multidrop" and "Nalgene" are registered trademarks of Thermo Fisher Scientific Inc. and its subsidiaries.
- "Decon" is a registered trademark of Decon Laboratories Limited.
- "Micro-90" is a registered trademark of International Products Corp.
- "Microside SQ" is a registered trademark of Global Biotechnologies, Inc.
- "Teflon" and "Virkon" are registered trademarks of E.I. du Pont de Nemours and Company or its affiliates.

All other trademarks and registered trademarks are the property of their respective holders.

#### Disclaimer

Thermo Fisher Scientific reserves the right to change its products and services at any time to incorporate technological developments. This manual is subject to change without prior notice as part of continuous product development. Although this manual has been prepared with every precaution to ensure accuracy, Thermo Fisher Scientific assumes no liability for any errors or omissions, nor for any damages resulting from the application or use of this information. This manual supersedes all previous editions.

#### Remarks on screenshots

Screenshots may be slightly different on your system depending on the firmware version.

#### No liability for consequential damages

Thermo Fisher Scientific shall not be liable for any indirect or consequential damages whatsoever arising out of the use or inability to use this product.

#### Power failure

The system requires uninterrupted power supply in order to operate correctly. Thermo Fisher Scientific has no responsibility whatsoever for system malfunctions arising from power failures.

## **About This User Manual**

#### Intended users

This user manual is written for the actual end user, for example, research scientist or laboratory technician, and provides information on the Thermo Scientific Multidrop Combi nL, including the installation and operating instructions.

## How to use this user manual

This user manual is designed to give you the information to:

- Review safety precautions
- Set up the Multidrop Combi nL
- Use the Multidrop Combi nL internal software
- Carry out dispensing procedures
- Perform basic cleaning and maintenance procedures
- Troubleshoot the instrument performance

This user manual also describes all the features and specifications of the Multidrop Combi nL instrument as well as ordering information.

Read the manual in its entirety before operating the instrument.

Keep the user manual for future reference. The user manual is an important part of the instrument and should be readily available.

### For more information

For PC software-related issues, refer to the *Thermo Scientific FILLit* Software for Multidrop Combi nL User Manual (Cat. no. N07173).

For the latest information on products and services, visit our websites

http://www.thermoscientific.com

http://www.thermoscientific.com/multidrop

In our efforts to provide useful and appropriate documentation, we would appreciate any comments you may have on this user manual to your local Thermo Fisher Scientific representative.

## Safety symbols and markings

These symbols are intended to draw your attention to particularly important information and alert you to the presence of hazards as indicated.

#### Safety symbols and markings used on the Multidrop Combi nL

The following symbols and markings appear on the type label and the instrument itself.

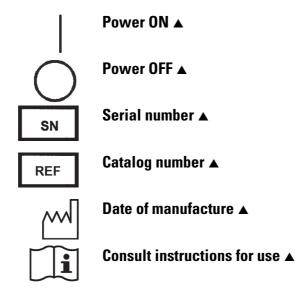

**WEEE symbol** This product is required to comply with the European Union's Waste Electrical & Electronic Equipment (WEEE) Directive 2002/96/EC. ▲

### Warning and other markings used in the documentation

The following symbols and markings appear in this user manual.

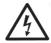

Warning Risk of electric shock. ▲

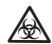

Warning Biohazard risk. ▲

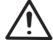

Warning Risk of injury to the user(s). ▲

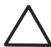

**Caution** Risk of damage to the instrument, other equipment or loss of performance or function in a specific application. ▲

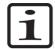

**Note** Marks a hint, important information that is useful in the optimum operation of the system, or an item of interest. **\( \)** 

# Instrument safety and guidelines for use

- Always follow basic safety precautions when using the Multidrop Combi nL to reduce the risk of injury, biohazardous contamination, fire, or electric shock.
- Read this user manual in its entirety prior to operating the instrument. Failure to read, understand, and follow the instructions in the manual may result in damage to the instrument, injury to laboratory and operating personnel or poor instrument performance.
- Observe all "Warning", "Caution", and "Note" statements as well as safety symbols and markings on the instrument and in the documentation.
- The Multidrop Combi nL is intended for laboratory research use only. Observe proper laboratory safety precautions, such as wearing protective clothing and following approved laboratory safety procedures.
- Use of the Multidrop Combi nL in ways other than those described in the documentation supplied with the equipment may result in injury to persons or damage to the property. Avoid unintended use of the equipment, for example, using incompatible materials, making unauthorized modifications, using incompatible or damaged parts, using unapproved auxiliary equipment or accessories, or operating equipment in excess of maximum ratings.
- Do not touch the dispensing valves or the tubing inlet to ensure trouble-free dispensing. Thermo Fisher Scientific assumes no liability for the use of third-party dispensing valves.
- Preventative maintenance instructions should be followed closely to keep the instrument in the best condition for maximum reliability.
   A poorly maintained instrument will not give the best results.

## **Contents**

|                      | Intended users                                        | 3  |
|----------------------|-------------------------------------------------------|----|
|                      | How to use this user manual                           | 3  |
|                      | For more information                                  | 3  |
|                      | Safety symbols and markings                           | 4  |
|                      | Safety symbols and markings used on the Multidrop Com |    |
|                      | Warning and other markings used in the documentation  |    |
|                      | Instrument safety and guidelines for use              |    |
| Chapter 1            | Introduction to the Multidrop® Combi nL               | 12 |
| onapter i            | Intended use                                          |    |
|                      | Principle of operation                                |    |
|                      | Pressure/vacuum system                                |    |
|                      | Dispensing applications                               |    |
|                      | Calibrations                                          |    |
|                      | Advantages of using Multidrop Combi nL                |    |
|                      |                                                       |    |
| Chapter 2            | Functional Description                                |    |
|                      | Instrument layout                                     |    |
|                      | Front view                                            | •  |
|                      | Back view                                             | 18 |
| Chapter 3            | Installation                                          | 19 |
| •                    | Delivery check                                        |    |
|                      | Checking delivery                                     |    |
|                      | Unpacking                                             | 19 |
|                      | Requirements                                          |    |
|                      | Precautions and limitations                           |    |
|                      | Installation setups                                   | 21 |
|                      | Releasing the transport lock                          |    |
|                      | Installing the priming vessel                         |    |
|                      | Installing the pressure/vacuum system reservoir       |    |
|                      | Operational check                                     |    |
| Chapter 4            | Routine Operation                                     | 29 |
| onapter <del>1</del> | Dispensing valves                                     |    |
|                      | Calibration                                           |    |
|                      | Reagent reservoir                                     |    |
|                      | Control panel                                         |    |
|                      | Keyboard                                              |    |
|                      | Keys                                                  |    |
|                      | Display                                               |    |
|                      | Navigating                                            |    |
|                      | Dispensing                                            |    |
|                      | ₩₩₩₩₩₩₩₩₩₩₩₩₩₩₩₩₩₩₩₩₩₩₩₩₩₩₩₩₩₩₩₩₩₩₩₩₩                 |    |

|           | Using FILLit PC software                            | 37 |
|-----------|-----------------------------------------------------|----|
|           | Using internal software                             | 37 |
|           | Dispensing parameters                               | 37 |
|           | Plate type                                          |    |
|           | Dispensing volume and liquid                        |    |
|           | Column/Row selection                                | 40 |
|           | Full plate                                          |    |
|           | Column selection                                    |    |
|           | Setting the column volume                           |    |
|           | Row selection                                       |    |
|           | Setting the row volume                              |    |
|           | Selecting columns and rows (Selected wells)         |    |
|           | Protocol settings                                   |    |
|           | Dispensing speed                                    |    |
|           | Shaking                                             |    |
|           | Dispensing offsets                                  |    |
|           | Height                                              |    |
|           | X/Y offset                                          |    |
|           | Predispensing volume                                |    |
|           | Dispensing direction                                |    |
|           | Running a protocol                                  |    |
|           | Save and edit protocol                              |    |
|           | Select protocol                                     |    |
|           | Delete protocol                                     |    |
|           | Instrument options                                  |    |
|           | Device information                                  |    |
|           | Computer interface                                  |    |
|           | Startup protocol                                    |    |
|           | Instrument settings                                 |    |
|           | Calibration                                         |    |
|           | Liquid factor (standalone calibration)              |    |
|           | Accuracy check                                      |    |
|           | Factor calculation                                  |    |
|           | Screen saver                                        |    |
|           | Shutdown                                            |    |
|           | Emergency situations                                | 69 |
| Chautau E | Maintanana                                          | 74 |
| Chapter 5 | Maintenance                                         |    |
|           | Maintenance checklist                               |    |
|           | Regular and preventive maintenance                  |    |
|           | How to clean the tubings                            |    |
|           | Daily maintenance                                   |    |
|           | Removing foreign particles                          |    |
|           | Disinfecting the liquid path                        |    |
|           | Routine maintenance of the dispensing valves (tips) |    |
|           | Daily maintenance                                   |    |
|           | Tip washing                                         |    |
|           | Emptying                                            |    |
|           | Periodic maintenance                                | // |

|            | How to clean a leaking dispensing valve | 77  |
|------------|-----------------------------------------|-----|
|            | How to clean a clogged dispensing valve |     |
|            | Replacing a dispensing valve            |     |
|            | Replacing a tubing set and a manifold   |     |
|            | How to clean the reagent reservoir      |     |
|            | How to clean the plate carrier          |     |
|            | How to clean the priming vessel         |     |
|            | Disposal of materials                   |     |
|            | Decontamination procedure               |     |
|            | How to refit the transport lock         |     |
|            | Packing for service                     |     |
|            | Service contracts                       |     |
|            | Disposal of the instrument              |     |
| Chapter 6  | Technical Specifications                | 91  |
| •          | General specifications                  |     |
|            | Safety specifications                   |     |
|            | Live parts                              |     |
|            | In conformity with the requirements     |     |
|            | Remote control to Multidrop Combi nL    |     |
| Chapter 7  | Frequently Asked Questions              | 95  |
| •          | Q&As                                    |     |
| Chapter 8  | Troubleshooting Guide                   | 97  |
| -          | Error and warning codes                 |     |
|            | Hazards                                 |     |
|            | Electrical                              | 99  |
|            | Mechanical                              | 100 |
|            | Environmental                           | 100 |
|            | Defects and abnormal stresses           | 100 |
| Chapter 9  | Ordering Information                    | 101 |
|            | Multidrop Combi nL                      |     |
|            | List of accessories                     | 101 |
| Appendix A | Certificate of Decontamination          | 103 |

## **Figures**

| Figure 1–1. Iviuitiarop Combi nl micropiate dispenser               | 13   |
|---------------------------------------------------------------------|------|
| Figure 2–2. Multidrop Combi nL front view                           | 17   |
| Figure 2–3. Close-up of the Multidrop Combi nL keyboard and display | 18   |
| Figure 2–4. Multidrop Combi nL back view                            | 18   |
| Figure 3–5. Transport lock and transport lock tag present           | 21   |
| Figure 3–6. Removing the transport lock                             | 21   |
| Figure 3–7. Transport lock storage                                  | 22   |
| Figure 3–8. Inserting the priming vessel                            | 22   |
| Figure 3–9. Removing the red luer plugs                             | 23   |
| Figure 3–10. Connecting the hosing to the pressure/vacuum system    | 23   |
| Figure 3–11. Connecting the hosing to the reagent reservoir         | 24   |
| Figure 3–12. Close-up of the manifold                               | 24   |
| Figure 3–13. Reagent reservoir connected to the instrument          | 25   |
| Figure 3–14. Priming vessel inserted into place                     | 26   |
| Figure 4–15. Principle of the pressure/vacuum dispensing system     | 29   |
| Figure 4–16. Eight dispensing valves inserted into the manifold     |      |
| Figure 4–17. Reagent reservoir connected                            |      |
| Figure 4–18. Removing the reagent filter                            |      |
| Figure 4–19. Keyboard of the Multidrop Combi nL                     |      |
| Figure 4–20. Main view on the display of the Multidrop Combi nL     |      |
| Figure 4–21. Example of dispensing with selected wells              |      |
| Figure 4–22. Calibration curve vs. factor and volume changes        |      |
| Figure 5–23. Removing the reagent filter                            |      |
| Figure 5–24. Cleaning the tubings using a reagent basin             |      |
| Figure 5–25. Detaching a dispensing valve tube end                  |      |
| Figure 5–26. Reconnecting a dispensing valve tube end               |      |
| Figure 5–27. Removing the reagent filter with tube                  |      |
| Figure 5–28. Unfastening the dispensing valve                       |      |
| Figure 5–29. Pulling the dispensing valve downwards                 |      |
| Figure 5–30. Replacing the dispensing valve                         |      |
| Figure 5–31. Replacing the tubing set and manifold                  |      |
| Figure 5–32. Unfastening the priming vessel                         |      |
| Figure 5–33. Transport lock storage location                        |      |
| Figure 5–34. Refitting the transport lock                           | 87   |
| Figure 5–35. Transport lock fastened                                | . 87 |

## **Tables**

| Table 4–1. Calibration point vs. dispensing volume and dispensing times | . 30 |
|-------------------------------------------------------------------------|------|
| Table 4–2. Icons in the main view                                       | 35   |
| Table 4–3. Default parameter values for different plate types           | 38   |
| Table 4–4. Relationship between dispensing speed and pressure           | 47   |
| Table 4–5.         Speed settings vs. distance movement and frequency   | 48   |
| Table 5–6. Maintenance checklist                                        | 71   |
| Table 6–7. General specifications                                       | 91   |
| Table 8–8. Error messages reported                                      | 97   |
| Table 9–9. Instrument catalog number                                    | 101  |
| Table 9–10. Codes for accessories                                       | 101  |

**Tables** 

## **Chapter 1** Introduction to the Multidrop® Combi nL

The Multidrop Combi nL (Figure 1–1) is an automatic, programmable, eight-valve microplate bulk reagent dispenser for nanoliter to microliter volume dispensing. It covers the volume range 50 nl to 50 µl. It has a pressure/vacuum based dispensing system for rapid and continuous dispensing of liquids into 96, 384 and 1536-well plates. It can dispense 50 nl into the entire 384-well plate in 6 seconds or 50 nl into the entire 1536-well plate in 21 seconds.

The Multidrop Combi is lightweight, transportable and compact on a laboratory bench.

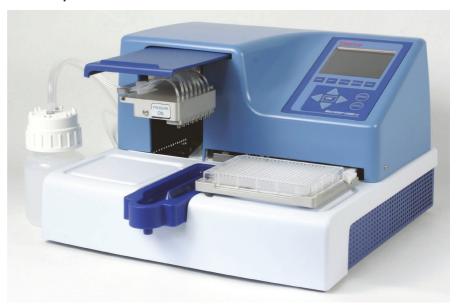

Figure 1–1. Multidrop Combi nL microplate dispenser

The instrument model available is:

5840400 Multidrop Combi nL, 100-240 V, 50/60 Hz

Each Multidrop Combi nL comes with a pressure/vacuum system reservoir that has to be installed. Once the reagent reservoir is connected, the instrument is ready for use.

#### Intended use

The Multidrop Combi nL is intended for professional research use by trained personnel. It is intended for automated nanoliter to microliter volume dispensing of reagent into a variety of microplates and strips in 96, 384 or 1536-well plate format. Use for self-testing is excluded.

## Principle of operation

The Multidrop Combi nL (Figure 1–1) can be:

- 1. Used as a standalone instrument with internal software using the keyboard and display,
- 2. Controlled more flexibly with a PC, with FILLit™ Software, via an RS-232 or a USB serial port, or
- 3. Used as part of an automation system.

## Pressure/vacuum system

The Multidrop Combi nL has a pressure/vacuum based dispensing system that the instrument controls. The liquid is pushed through a microsolenoid dispensing valve by means of compressed air into a well. The reagent can be dispensed into rows, columns or wells.

The pressure system can also produce vacuum, which is used for the backflush of reagents (Empty function).

## Dispensing applications

Reliable low-volume dispensing can be carried out with the Multidrop Combi nL.

With a volume range of 50 nl to 50 µl for 96, 384 and 1536-well plates with dispensing heights from 5 to 55 mm, the Multidrop Combi nL offers outstanding flexibility for a wide range of applications.

Multidrop Combi nL can be used, for example, in cell and bead-based assays and to a greater extent in drug discovery screening processes for dispensing protein solutions (BSA), detergents, dyes and different kinds of solutions. Compounds of interest are often solubilized in DMSO that is ready calibrated and in store in the instrument.

The viscosity of the solutions varies considerably. Viscosity describes a fluid's internal resistance to flow and can be thought of as a measure of fluid friction. Thus, water is "thin", having a lower viscosity, while glycerol is "thick", having a higher viscosity. The instrument can calibrate the valve open times and dispense with great accuracy liquids with different viscosities. Enzyme or antibody solutions, which often contain glycerol, can be reliably dispensed with the Multidrop Combi nL.

#### **Calibrations**

The standalone instrument has five calibrated liquids in store and is immediately ready for use. The liquid factor feature can be used to calibrate set volume points in instrument standalone use.

The instrument can easily calibrate a new liquid with the Multidrop Combi nL PC software. Calibrations are created, calculated and transferred with FILLit Software.

For more information, refer to the FILLit Software for Multidrop Combi nL User Manual (Cat. no. N07173).

## **Advantages of** using Multidrop Combi nL

The Multidrop Combi nL microplate dispenser has several operational advantages:

- Flexible low-volume range of 50 nl 50 µl
- Flexible dispensing height of 5–55 mm
- High-speed dispensing of column, row and well-specific volumes
- Superior precision covering the whole volume range
- Easy-to-use visual user interface
- PC software for increased flexibility
- Backflush feature for reagent recovery
- Excellent robot compatibility

#### Introduction to the Multidrop( Combi nL

Advantages of using Multidrop Combi nL

## **Chapter 2 Functional Description**

## Instrument **layout**

This section shows the front and back views of the Multidrop Combi nL instrument.

#### **Front view**

The front view of the Multidrop Combi nL instrument is shown in Figure 2–2.

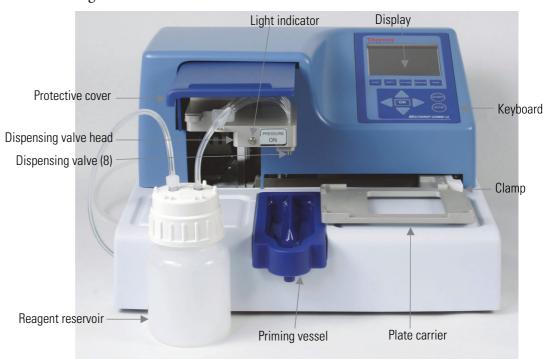

Figure 2–2. Multidrop Combi nL front view

The close-up of the Multidrop Combi nL keyboard and display is shown in Figure 2–3.

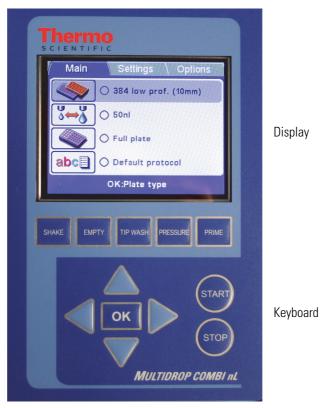

Figure 2–3. Close-up of the Multidrop Combi nL keyboard and display

#### **Back view**

The back view of the Multidrop Combi nL instrument is shown in Figure 2–4.

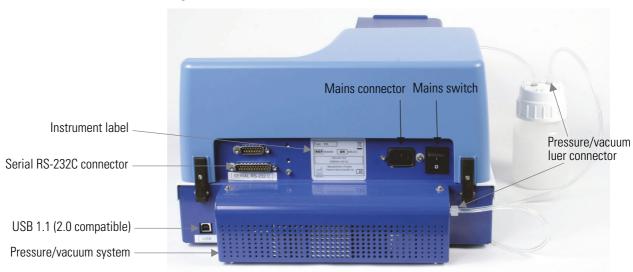

Figure 2-4. Multidrop Combi nL back view

## Chapter 3 Installation

### **Delivery check**

This section covers the relevant procedures to be carried out on receipt of the instrument.

#### Checking delivery

Check the enclosed packing list against order. In case of any deviations, contact your local Thermo Fisher Scientific representative or Thermo Fisher Scientific Oy.

Visually inspect the transport package, the instrument and the accessories for any possible transport damage.

If the carton has been damaged in transit, it is particularly important that you retain it for inspection by the carrier in case there has also been damage to the instrument.

Neither the manufacturer nor its agents can be held responsible for any damage incurred in transit, but the manufacturer will make every effort to help obtain restitution from the carrier. Upon receipt of the carrier's inspection report, arrangements will be made for repair or replacement.

If any parts are damaged, contact your local Thermo Fisher Scientific representative or Thermo Fisher Scientific Oy.

#### Unpacking

Move the packed instrument to its site of operation. To prevent condensation, the instrument should be left in its protective, antistatic plastic wrapping until the ambient temperature has been reached. Unpack the Multidrop Combi nL instrument and accessories carefully with the arrows on the transport package pointing upwards. Remove the instrument from the package and place it on a level surface. Refer to the enclosed packing instructions.

The following notes and instructions are sent with the instrument and are immediately available when you open the package:

- Unpacking instructions
- Warranty Certificate card
- Packing instructions/Packing list
- Multidrop Combi nL User Manual and Quick Reference Guide
- Transportation discrepancy report

Retain the original packaging and packing material for future transportation. The packaging is designed to assure safe transport and minimize transit damage. Use of alternative packaging materials may invalidate the warranty. Also retain all instrument-related documentation provided by the manufacturer for future use.

### Requirements

When you set up your Multidrop Combi nL, avoid sites of operation with excess dust, vibrations, strong magnetic fields, direct sunlight or UV light, draft, excessive moisture or large temperature fluctuations.

- Make sure the working area is flat, dry, clean and vibration-proof and leave additional room for accessories, cables, and reagent bottles.
- Make sure the ambient air is clean and free of corrosive vapors, smoke and dust.
- Make sure the ambient temperature range is between +10°C (50°F) and +40°C (104°F).
- Make sure the humidity is so low that condensing does not occur (relative humidity is between 10% and 80%).

Leave sufficient space (at least 10 cm) on both sides and at the back of the unit to allow adequate air circulation.

The Multidrop Combi nL does not produce operating noise at a level that would be harmful. No sound level measurements are required after installation.

Place the instrument on a normal laboratory bench. The net weight of the entire equipment is approx. 9.6 kg (21.2 lbs.).

The instrument operates at voltages of 100–240 Vac and a frequency range of 50/60 Hz.

## Precautions and limitations

- Always ensure that the local supply voltage in the laboratory conforms to that specified on the rating label on the back of the instrument (Figure 2–4).
- Do not smoke, eat or drink while using the Multidrop Combi nL.
- Wash your hands thoroughly after handling test fluids.
- Observe normal laboratory procedures for handling potentially dangerous samples.
- Wear proper protection clothing, such as disposable gloves and laboratory coats, according to good laboratory practice.
- Ensure that the working area is well ventilated.
- Never spill fluids in or on the equipment.

## Installation setups

This section describes the installation setups that you must carry out before operating or relocating the instrument.

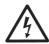

**Warning** Ensure that the mains switch (Figure 2–4) at the left of the back panel is in the OFF position. Also ensure that the mains supply cable is disconnected.

#### Releasing the transport lock

The instrument has a transport lock (Figure 3–5).

Make sure the red transport lock is released before operating the instrument.

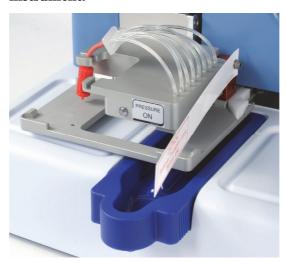

Figure 3–5. Transport lock and transport lock tag present

1. Unscrew the two screws marked 1 and 2 of the transport lock with the hexagonal screwdriver supplied (Figure 3–6) so that the track mechanism is loosened.

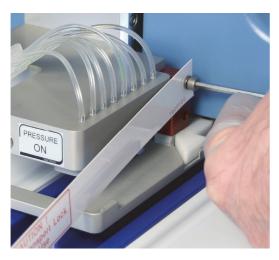

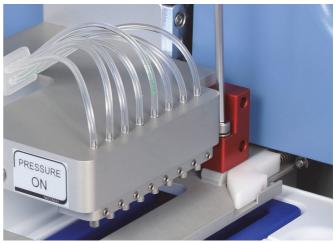

Screw 1

Screw 2

Figure 3–6. Removing the transport lock

- 2. Remove the screws, the transport lock piece and the transport lock tag from the screw marked 1 (Figure 3–6). Keep the tag for future relocation or transportation of the instrument. The transport lock is now released.
- 3. After that fasten the **red** transport lock piece to the back panel of the dispenser with the same screws for storage (Figure 3–7). Keep the transport lock there until needed for future relocation or transportation of the instrument.

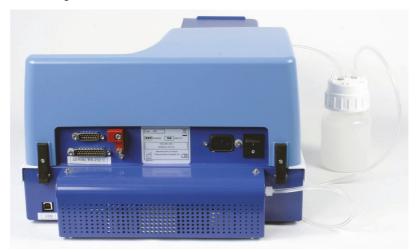

Figure 3–7. Transport lock storage

## Installing the priming vessel

To install the priming vessel:

1. Insert the **blue** priming vessel (Cat. no. N07271) into its slot on the left of the plate carrier by pressing it over a snap lock (Figure 3–8).

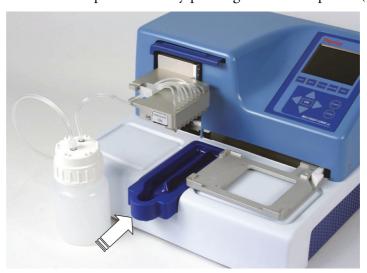

**Figure 3–8**. Inserting the priming vessel

2. Insert a priming vessel tube assembly or cap (Cat. no. N05843) into the drain of the priming vessel or a vessel underneath the drain.

### Installing the pressure/vacuum system reservoir

To install the pressure/vacuum system reservoir, that is, the reagent reservoir:

1. Remove the red luer plugs from the left side of the pressure/vacuum system box and from the reagent reservoir (Figure 3-9). The red luer plugs avoid particles from entering the pressure/vacuum system unnecessarily.

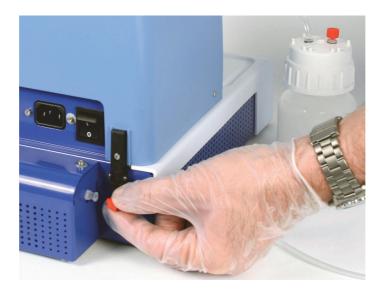

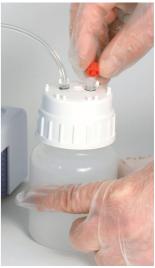

Figure 3–9. Removing the red luer plugs

2. Connect the luer connector of the hosing to the pressure/vacuum system box (Figure 3–10). Connect the other end of the hosing through a similar luer connector to the reagent reservoir (Figure 3–11) for producing pressure and vacuum.

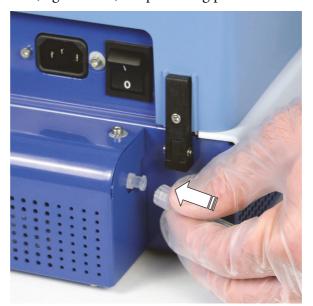

Figure 3–10. Connecting the hosing to the pressure/vacuum system

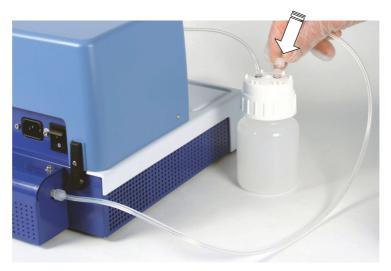

**Figure 3–11.** Connecting the hosing to the reagent reservoir

- 3. Detach the red manifold transport plug assembly (Figure 3–12 A).
- 4. Fit the reagent reservoir hosing on top of the bottle to the manifold (Figure 3–12 B) of the dispensing valves. It is enough to insert the hosing only halfway onto the manifold tube connector. Finally insert the hosing into the groove intended for it (Figure 3–13).

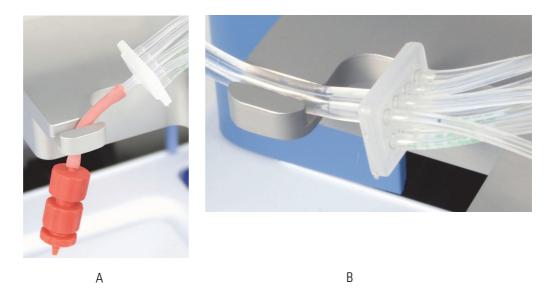

Figure 3–12. Close-up of the manifold

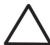

**Caution** To detach the manifold tube connector, pull the hosing off. Do not twist the hosing. ▲

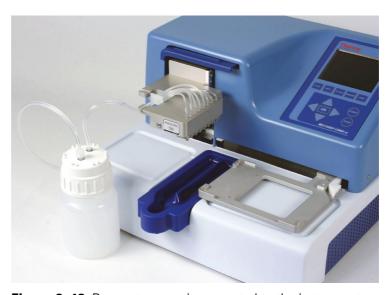

Figure 3–13. Reagent reservoir connected to the instrument

### **Operational** check

Complete the following procedure to confirm the correct functioning of the dispenser prior to normal use.

1. Connect the instrument to a correctly installed line power outlet which has a protective conductor also called earth or ground. Switch the instrument on using the mains switch (Figure 2–4).

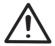

**Warning** Interruption of the protective conductor inside or outside the instrument or disconnection of the protective conductor terminal may make the instrument dangerous. A

- If the instrument starts properly:
  - The display lights up.
  - The plate carrier moves to the home position and the dispensing valve lifting mechanism to the up position.
  - The clamp (Figure 3–14) opens.

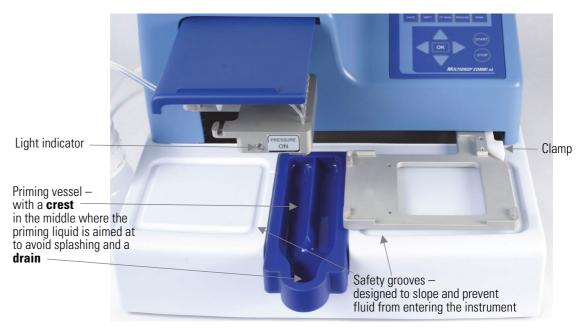

Figure 3–14. Priming vessel inserted into place

- 2. Ensure that the priming vessel is inserted correctly into its slot (Figure 3–14).
- 3. Pull the protective cover over the dispensing valve head.

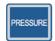

- 4. Press **PRESSURE**.
- The pump starts and the instrument raises the pressure.
- The light indicator blinks while the instrument regulates the pressure.
- The light is stable once the pressure has been reached.

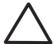

**Caution** Unfastening the tubing while the pressure is on can cause a hazardous situation, flood or spillage.

- Check that there is always enough liquid in the reagent reservoir and ensure that the filter is below the liquid level.
- Check after each dispensing that the priming vessel is not filled up if the tube drain is not used. ▲

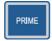

- 5. Press PRIME.
- The lifting mechanism is lowered and the dispensing valves are opened as long as you press **PRIME**.

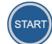

- 6. Press START.
- The dispensing protocol selected with the user interface is started.
- The clamp (Figure 3–14) tightens the microplate against the lower left corner of the plate carrier.

If the protocol or predispense is not started, follow the instructions on the display or check Chapter 9: "Troubleshooting Guide".

#### Installation

Operational check

# **Routine Operation**

## Dispensing valves

The dispensing system of the Multidrop Combi nL is based on a pressure/vacuum system that the instrument controls.

The liquid to be dispensed into a well is pushed through a microsolenoid valve by means of compressed air. The pressure system can also produce *vacuum*, which is used for the **Empty** function. The principle of the pressure system is shown below (Figure 4–15).

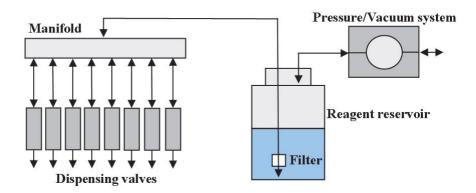

**Figure 4–15.** Principle of the pressure/vacuum dispensing system

The eight microsolenoid dispensing valves are inserted into the dispensing valve head. The modular design is shown below (Figure 4–16).

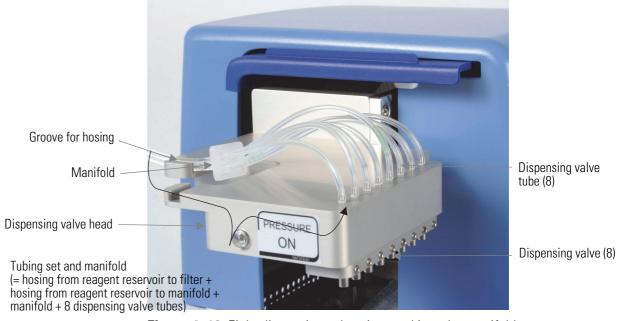

Figure 4–16. Eight dispensing valves inserted into the manifold

The dispensing valves are suitable for high-precision and high-speed dispensing of liquids. The valve nozzle bore geometry is designed to achieve an optimum droplet forming when the dispensed liquid volume is discharged from the valve. The wetted components are made from chemically resistant materials. The wetting materials of the microsolenoid dispensing valves, Cat. no. N07494, consist of: stainless steel, polyetheretherketone (PEEK), sapphire, and ruby.

The functional principle of the valve is:

#### Not activated: Closed and Activated: Open

Depending on the loading pressure at the reagent reservoir, the duration of the opening pulse determines the dispensing volume.

#### **Calibration**

A calibration defines the valve open times for different volumes at a certain air pressure. Calibrations are created, calculated and transferred with the Multidrop Combi nL PC software.

Calibration is a combination of a liquid to be dispensed and a speed. Calibration will ensure accurate dispensing with the instrument.

A calibration contains a series of five calibration points, of which each consists of a volume/time pair. Each calibration point has a fixed valve open time. The *approximate* dispensing volumes change according to the liquid properties and dispensing speeds. Refer to the example with water, Speed 3, in Table 4–1.

**Table 4–1.** Calibration point vs. dispensing volume and dispensing times

| Calibration point | Dispensing volume | Number of dispensings |
|-------------------|-------------------|-----------------------|
| 1                 | 60 nl             | 300                   |
| 2                 | 100 nl            | 150                   |
| 3                 | 350 nl            | 45                    |
| 4                 | 3.5 μΙ            | 18                    |
| 5                 | 70 μΙ             | 2                     |

The dispensed liquids may have different properties, which affect the valve open time needed to achieve the required volume. Thus, several different calibrations are needed to achieve accurate dispensing results.

For more information, refer to the *FILLit Software for Multidrop CombinL User Manual* (Cat. no. N07173).

### Reagent reservoir

There are different possibilities for holding the reagent to be dispensed. The liquid to be dispensed can be kept directly in the reagent reservoir of the pressure/vacuum system (Figure 4–17). There is a white reagent filter of 43 µm at the bottom of the 250 ml reagent reservoir that filters the solution to be dispensed. Nevertheless, all reagents still have to be filtered before use.

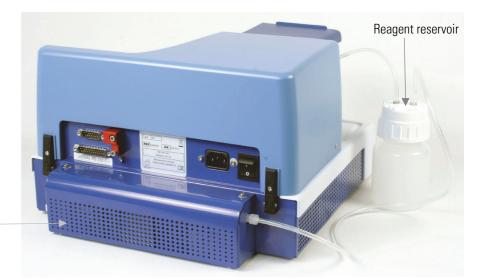

Pressure/vacuum system

Figure 4–17. Reagent reservoir connected

A 1000 ml reagent reservoir (Cat. no. N07490) with a longer tubing is also available for larger volumes often used in automated systems.

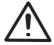

**Warning** If other reagent reservoirs than recommended by Thermo Fisher Scientific are used, we are not liable for any damages arising out of their use. Never connect glass bottles if they are not intended for high pressure/vacuum usage. ▲

In nanodispensing, however, there might be a shortage of reagent. A separate reagent vessel or tube filled with the liquid to be dispensed can be inserted into the reagent reservoir. Standard laboratory test tubes, 50 ml and 15 ml, can be placed inside the reagent reservoir as such, but you will need a tube holder to keep smaller test tubes upright. You can remove the reagent filter if you use separate small reagent tubes. The solution is filtered beforehand with a suitable filter.

The 43 µm white reagent filter (Cat. no. N07493) can be replaced by pulling the filter away from the end of the tube (Figure 4–18). In some maintenance situations, for example, when cleaning a leaking or clogged dispensing valve, it is easier to remove both the filter and the connective tube from the cap of the reagent reservoir. Refer to "How to clean a leaking dispensing valve" on page 77.

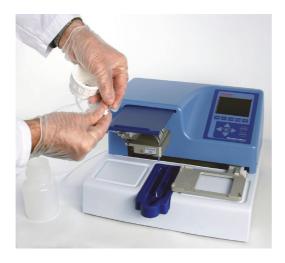

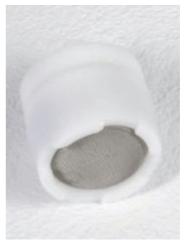

Figure 4–18. Removing the reagent filter

## **Control panel**

This section describes the Multidrop Combi nL control panel and internal software.

#### **Keyboard**

The keyboard is shown in Figure 4–19.

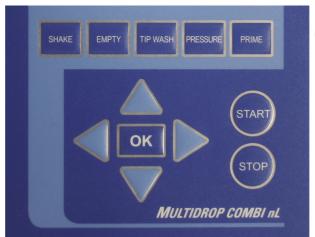

Control buttons

START and STOP control buttons

Arrow keys and OK button

Figure 4–19. Keyboard of the Multidrop Combi nL

**Keys** The relevant keys and control buttons are described in detail below.

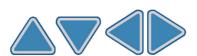

The arrow keys are used to select, modify and change the parameters and to navigate in the display.

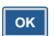

The **OK** button is used to accept the selection.

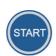

The **START** button is used to start the dispensing protocol.

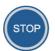

The **STOP** button is used to stop the protocol at any time. The plate and dispensing valve head are returned to the home position. While editing values, the changes can be discarded by pressing the **STOP** button.

The **STOP** button is also used to stop the shaking action.

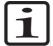

**Note** In addition, the **STOP** button is used as an "Esc" (Escape)/ "Cancel" button. ▲

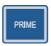

The **PRIME** button is used to fill the tubings of the dispensing valves and predispense.

Predispenses as long as you press the button.

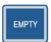

The **EMPTY** button is used to empty the liquid from the tubings and dispensing valves into the liquid reservoir (backflush option).

The **EMPTY** button is also used for cleaning the dispensing valves and tubes. Refer to Chapter 5: "Maintenance".

Empties as long as you press the button.

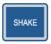

The **SHAKE** button is used to shake the plate linearly. The shaking is started by pressing the SHAKE button and stopped by pressing the **STOP** button.

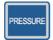

The **PRESSURE** button is used to raise the pressure at startup. Once the pressure has been reached, pressing the PRESSURE button again releases the pressure. Therefore, you can toggle with the PRESSURE button. However, raising the pressure is started by pressing the PRESSURE button and stopped only by pressing the **STOP** button if the pressure has not yet been reached.

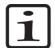

**Note** Pushing in the protective cover releases the pressure.

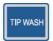

The **TIP WASH** button is used to remove persistent air bubbles from the hosing/microsolenoid valves and to open clogged dispensing valves. The tip washing is started by pressing the TIP WASH button. The liquid comes in pulses and one channel at a time to maintain a maximum flow through the dispensing valve.

Tip washes as long as you press the button.

#### Display The main view in the display is shown in Figure 4–20.

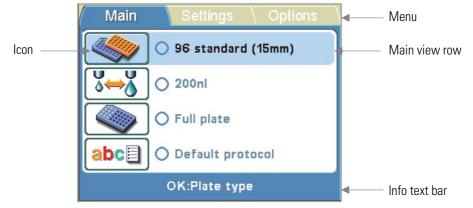

Figure 4–20. Main view on the display of the Multidrop Combi nL

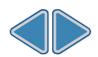

There are three *menus* in the Multidrop Combi nL user interface: **Main**, **Settings** and **Options**. In routine use you mainly navigate in the **Main** menu. In advanced level options there are two extra menus, **Settings** and **Options**. You can navigate between these three menus using the **Left** and **Right** arrow keys.

The *main view row* is either colored (active) or uncolored (inactive).

All the descriptive *icons* used in the main view are shown in Table 4–2 on page 35.

The *info text bar* shows explanatory information on how to proceed and which keys to use.

#### **Navigating**

This section visualizes navigation in the Multidrop Combi nL user interface.

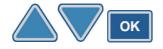

The main view changes according to the selections you make either with the **Up** or **Down** arrow keys or the **OK** button. The available buttons and their function are shown on the info text bar.

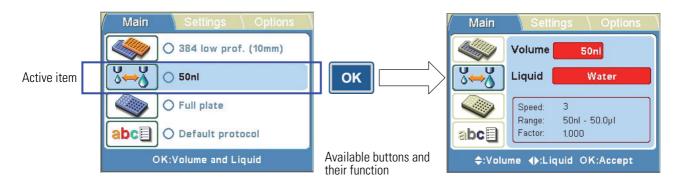

The color of the items, for example, the icon and main view row, in the main view changes when they are selected (active/inactive).

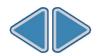

To move from one menu to another, make sure you are in the main view of one of the menus and use the **Left** and **Right** arrow keys.

The main views of each menu tab are shown below.

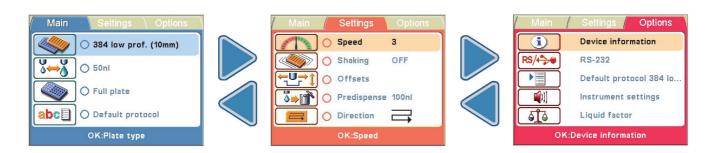

Table 4–2. Icons in the main view

| Menu     | Icon                     | Function                                  |
|----------|--------------------------|-------------------------------------------|
| Main     |                          | "Plate type" on page 37                   |
|          | <b>6</b> → <b>6</b>      | "Dispensing volume and liquid" on page 39 |
|          |                          | "Column/Row selection" on page 40         |
|          | abc                      | "Save and edit protocol" on page 54       |
| Settings | See 1                    | "Dispensing speed" on page 48             |
|          |                          | "Shaking" on page 47                      |
|          | <b>←U→</b> ĵ             | "Dispensing offsets" on page 48           |
|          | <b>ŏ</b> ⇒ <b> ↑</b>     | "Predispensing volume" on page 50         |
|          |                          | "Dispensing direction" on page 51         |
| Options  | i                        | "Device information" on page 59           |
|          | RS/ <del>&lt;□&gt;</del> | "Computer interface" on page 60           |
|          |                          | "Startup protocol" on page 61             |
|          | <b>(</b> 1)              | "Instrument settings" on page 62          |
|          | a <b>j</b> a             | "Calibration" on page 63                  |

# **Dispensing**

You can immediately start dispensing by following the quick start guidelines below. Routine dispensing only requires to key in a few buttons.

1.

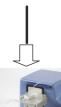

Power ON the instrument.

2.

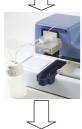

Insert the priming vessel and install the reagent reservoir and the reagent. Close the protective cover.

3.

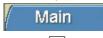

Make sure you are in the **Main** menu.

4.

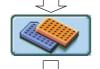

Select the plate type and insert the plate.

5.

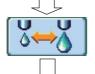

Select the dispensing volume and the liquid.

6.

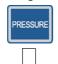

Press the **PRESSURE** button and wait till the pressure has risen. *Only at startup!* 

7.

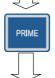

Keep the PRIME button down until the tubings are completely filled.

8.

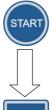

Press the **START** button to start the protocol. The instrument dispenses the plate.

9.

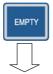

Press the **EMPTY** button to empty the dispensing tubing.

10.

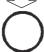

Power OFF the instrument. The pressure will be released.

# **Using FILLit PC** software

The operation of the Multidrop Combi nL dispenser can also be controlled by an external computer and run on FILLit Software for Multidrop Combi nL. In addition to the Multidrop Combi nL internal software features, you can use multistep protocols, that is, protocols with several steps (e.g. Dispense, Shake, Empty, etc.), and create new calibrations for new liquids. The user can also download to the instrument protocols with one dispense step and an additional shake step or transfer protocols from one instrument to another. Calibrations can also be transferred to the internal software.

Use FILLit Software to enter the valve correction factors while changing the spare valve.

For more information, refer to the FILLit Software for Multidrop Combi nL User Manual (Cat. no. N07173).

# **Using internal** software

This section describes procedures related to the Multidrop Combi nL internal software.

# **Dispensing** parameters

This section describes the relevant dispensing parameters required to create and edit a protocol. All these parameters are set in the Main menu.

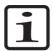

**Note** Make the plate type selection first because all the other parameters are dependent on the plate type. **\( \Lambda \)** 

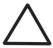

**Caution** Make sure the plate lid (if used) is removed before dispensing. **A** 

### Plate type

Go to the Main menu.

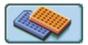

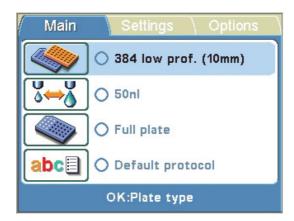

Press OK.

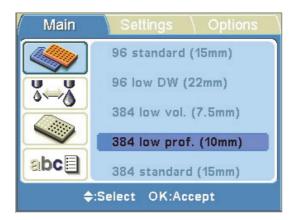

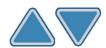

Select the plate type using the **Up** and **Down** arrow keys.

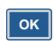

Press **OK** to accept the selection.

The available plate types and the default parameter values are given in Table 4–3. Each plate type has a selected default maximum dispensing volume and dispensing height, which is automatically set by the instrument.

**Table 4–3.** Default parameter values for different plate types

| Plate type                         | Max.<br>dispensing<br>volume * (μΙ) | Dispensing<br>height (mm) ** |
|------------------------------------|-------------------------------------|------------------------------|
| 96-well standard (15 mm)           | 500                                 | 16                           |
| 96-well low DW (deep well) (22 mm) | 600                                 | 23                           |
| 384-well low volume (7.5 mm)       | 25                                  | 8.5                          |
| 384-well low profile (10 mm)       | 70                                  | 11                           |
| 384-well standard (15 mm)          | 130                                 | 16                           |
| 384-well DW (22 mm)                | 200                                 | 23                           |
| 1536-well low volume (5 mm)        | 2                                   | 6                            |
| 1536-well standard (10.5 mm)       | 13                                  | 11.5                         |

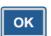

<sup>\*</sup> You can dispense without warning to the maximum dispensing volume, but once the maximum is exceeded, a warning appears and you have to press **ok** to continue dispensing.

<sup>\*\*</sup> The default dispensing height is 1 mm above the selected plate.

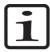

**Note** If the default plate values do not agree with yours, change the dispensing offset and height values in the **Settings** menu. You can save the plate values for future use. ▲

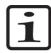

**Note** You can also select more plates or define new plates with FILLit Software and download them to the instrument, if needed. ▲

# **Dispensing volume** and liquid

Go to the Main menu. Select the Volume and Liquid row.

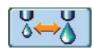

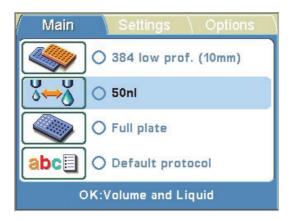

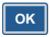

Press **OK**. The default dispensing volume for the selected plate type is shown.

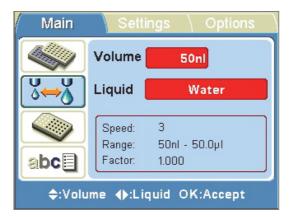

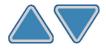

Select the *dispensing volume* (Volume) using the **Up** and **Down** arrow keys. You can speed up the selection by holding down the arrow key continuously.

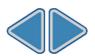

Then select Liquid (Calibration) using the Left and Right arrow keys.

The different liquids set are:

- Water
- 1% BSA (bovine serum albumin)
- 30% glycerol
- DMSO (dimethyl sulfoxide)
- Methanol

If you have a different liquid than the five liquids mentioned above, you can calibrate the new liquid with FILLit Software or use the liquid factor to calibrate the set volume.

The optimal speed, dispensing volume range and the liquid factor for the dispensed liquid are displayed in the Volume and Liquid window. The default maximum dispensing volumes and dispensing heights for different plate types are given in Table 4-3.

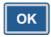

Accept the selections using the **OK** button.

# Column/Row selection

You can dispense either into the whole plate or only into certain selected columns or rows. Go to the Main menu. Select the Select columns and rows row.

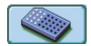

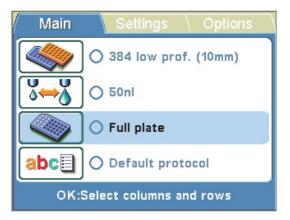

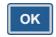

Press OK.

### **Full plate**

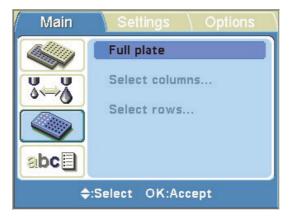

If you want to dispense into all the wells of the plate, select Full plate if it is not already shown on the screen. If you want to dispense only into some of the wells, select **Select columns...** or **Select rows...** using the **Down** arrow key.

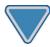

#### **Column selection**

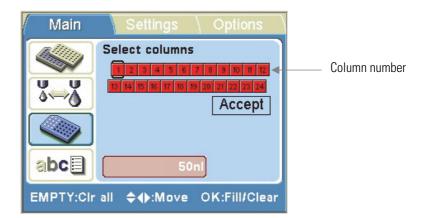

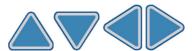

Use the arrow keys to move from one column to the next.

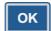

Press the **OK** button every time to select a column. The selected column changes from red (filled) to uncolored (empty). Use the OK button to toggle between a filled or empty column.

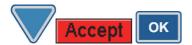

Use the **Down** arrow key and select **Accept** and press **OK** after selecting all the columns you wish.

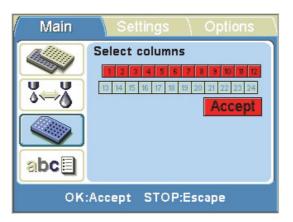

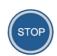

You can press the **STOP** button to exit the column selection without making any changes.

#### **Setting the column** volume

The dispensing volume selected in the **Volume and Liquid** window (see "Dispensing volume and liquid" on page 39) is shown in the bottom left box. You can adjust the dispensing volume for each individual column.

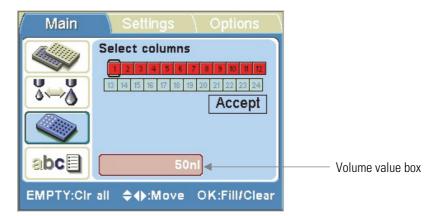

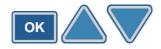

Press the **OK** button for 0.5 seconds. The **Volume value** box is now activated (bright red). Adjust the dispensing volume of the column where the cursor is located using the **Up** and **Down** arrow keys.

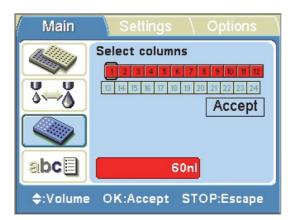

ок

Press  $\mathbf{OK}$  after selecting the desired volume.

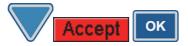

Use the **Down** arrow key and select **Accept** and press **OK** after selecting the column volumes you wish.

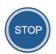

You can press the **STOP** button to exit the volume selection without making any changes.

#### **Row selection**

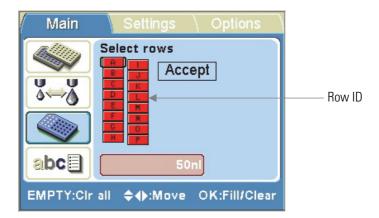

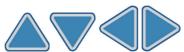

Use the arrow keys to move from one row to the next.

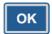

Press the **OK** button every time to select a row. The selected row changes from red (filled) to uncolored (empty). Use the OK button to toggle between a filled or empty row.

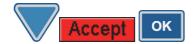

Use the **Down** arrow key and select **Accept** and press **OK** after selecting all the rows you wish.

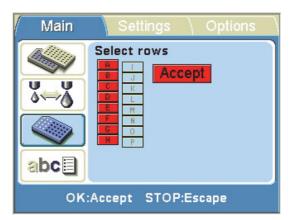

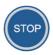

You can press the **STOP** button to exit the row selection without making any changes.

#### **Setting the row volume**

The dispensing volume selected in the Volume and Liquid window (see "Dispensing volume and liquid" on page 39) is shown in the bottom left box. You can adjust the dispensing volume for each individual row.

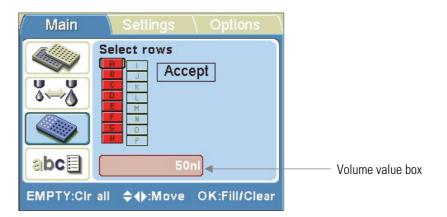

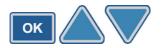

Press the **OK** button for 0.5 seconds. The **Volume value** box is now activated (bright red). Adjust the dispensing volume of the row where the cursor is located using the **Up** and **Down** arrow keys.

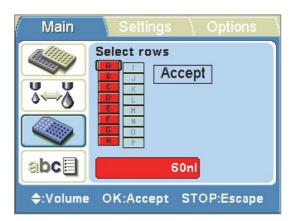

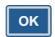

Press **OK** after selecting the desired volume.

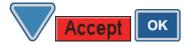

Use the **Down** arrow key and select **Accept** and press **OK** after selecting the row volumes you wish.

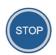

You can press the **STOP** button to exit the volume selection without making any changes.

# Selecting columns and rows (Selected wells)

You can first select columns of a microplate with a certain volume and then select rows of the same microplate with another volume, or vice versa. Where the selected columns and rows cross each other, the wells will be filled with the row or column volume that was last selected when such a protocol is executed.

Refer to the example plate in Figure 4–21 where the 100 nl row selection overwrites the 50 nl column selection made first.

In general, be careful if you choose to carry out cross-dispensing where selected wells are concerned.

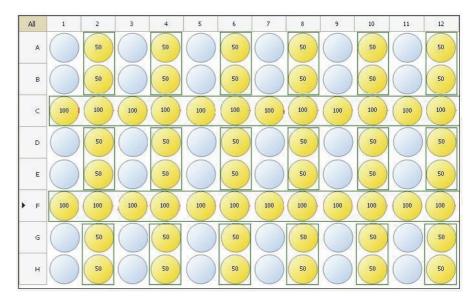

**Figure 4–21.** Example of dispensing with selected wells

# **Protocol settings**

This section describes the additional parameters that supplement the plate type you have selected. These additional parameters are set in the **Settings** menu. The values shown in the **Settings** menu are those set for the plate type that is selected in the Main menu.

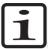

**Note** The protocol settings do not normally have to be changed in routine use.

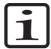

**Note** An exclamation mark will appear in the menu tab and in the circle on the main view row in question when the setting differs from the default setting. **\( \Lambda \)** 

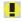

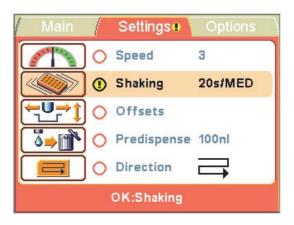

The changes made to the protocol settings only remain in the instrument memory if the protocol is saved with a name (see "Save and edit protocol" on page 54). If the protocol is not saved, the changes only remain effective until the plate type is changed or the instrument is switched off.

### **Dispensing speed**

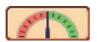

The default dispensing speed (that is, the pressure) is automatically set according to the liquid used. Refer to the **Volume and Liquid** window shown in "Dispensing volume and liquid" on page 39. However, you can change the dispensing speed if the liquid has been calibrated for several speeds.

Go to the **Settings** menu.

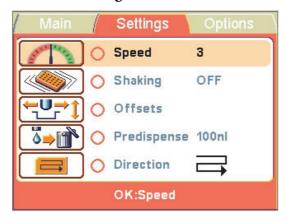

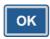

Press OK.

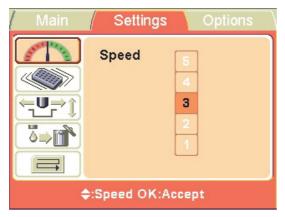

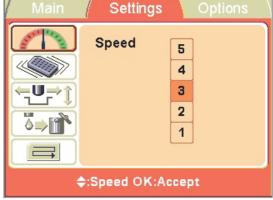

E.g. 1% BSA

E.g. Water

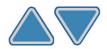

Use the **Up** and **Down** arrow keys to select the speed. The available and calibrated speeds are colored **black**. On the other hand, the unavailable and uncalibrated speeds are colored white. The available range is 1 to 5. To use unavailable speeds, the liquid first has to be calibrated using the unavailable speed.

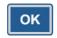

Press OK.

The optimal dispensing speeds for different liquids are factory set. For example, the optimal dispensing speed for water is **3**. If a higher density solution is dispensed, it requires a greater speed to dispense the corresponding volume. You can decrease the speed, for example, to reduce foaming.

The relationship between the dispensing speed and pressure is presented in Table 4-4.

**Table 4–4.** Relationship between dispensing speed and pressure

| Dispensing speed | Pressure |
|------------------|----------|
| Speed 1          | 3 psi    |
| Speed 2          | 4 psi    |
| Speed 3          | 5 psi    |
| Speed 4          | 6 psi    |
| Speed 5          | 7 psi    |

# **Shaking**

The Shake function allows you to shake the plate immediately after dispensing it without any additional selection steps.

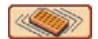

By default, the shaking is turned OFF.

Go to the **Settings** menu. Select the **Shaking** row.

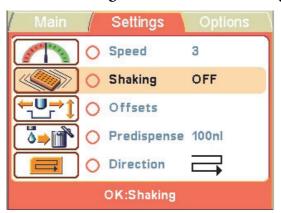

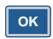

Press **OK**.

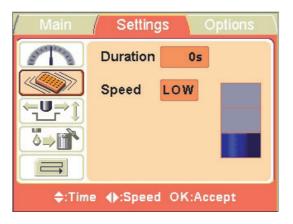

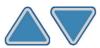

Use the **Up** and **Down** arrow keys to select the duration of the shake. You can set the time in increments of 1 s. The maximum shaking period is 120 s. The default duration is 0 s.

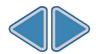

Use the **Right** and **Left** arrow keys to select the speed of the shake. The available speed settings are *Low*, *Med* (Medium) and *High*. The default speed is *Low*.

The speed settings with regard to the movement distance in millimeters (mm) and the frequency (cycles per second) in hertz (Hz) are presented in Table 4–5.

**Table 4–5.** Speed settings vs. distance movement and frequency

| Speed  | Movement distance (mm) | Frequency (Hz) |
|--------|------------------------|----------------|
| Low    | 2                      | 10             |
| Medium | 1                      | 15             |
| High   | 1                      | 20             |

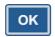

Press OK.

### **Dispensing offsets**

This main view row includes both the dispensing height and the dispensing offset functions.

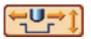

Go to the **Settings** menu. Select the **Offsets** row.

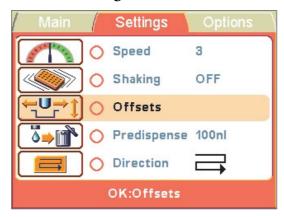

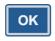

Press OK.

The track mechanism and the dispensing valve head move to the setting position. When you adjust the height, the dispensing valve head moves next to the plate. On the other hand, when you adjust the X/Y offset, the dispensing valve head moves over the first column of the plate, but the default is always 1 mm above the plate. Adjust the optimal offset values visually.

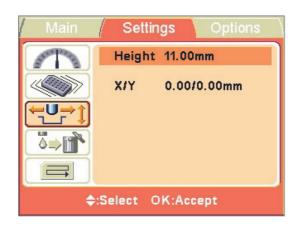

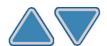

Use the **Up** and **Down** arrow keys to select the dispensing height and/or the dispensing offset.

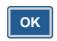

Press **OK**.

#### Height

The default dispensing height depends on the plate type (see Table 4–3). You can change the dispensing height values if the plate used is not the standard one specified in the plate type list.

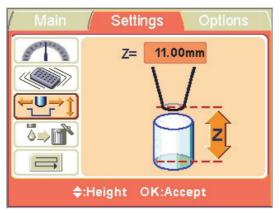

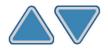

Use the **Up** and **Down** arrow keys to set the dispensing height. While you change the offset value, the dispensing valve lifting mechanism moves \* accordingly. The height is set in 0.05 mm increments in both the up and down directions. The minimum height value depends on the selected plate type (see Table 4–3). The default dispensing height is 1 mm above the selected plate.

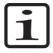

**Note** You can adjust the dispensing height of low profile plates below the plate height.

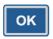

Press **OK**. If the **OK** button is not pressed within 60 seconds, the adjustments are disregarded and the main view returns to the **Settings** menu.

\* z-axis = the dispensing valve lifting mechanism moves

#### X/Y offset

The default dispensing X/Y offset is 0.0/0.0 mm. You can change the xand y-axis offset values if the plate used is not the standard one specified in the plate type list (see Table 4–3).

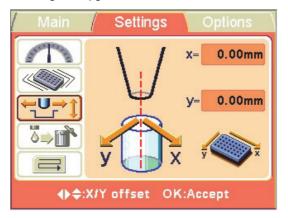

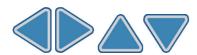

Use the **Left** and **Right** arrow keys to set the dispensing X/Y offset in the x-axis and the **Up** and **Down** arrow keys to set it in the y-axis direction. While you change the offset values, the dispensing valve head moves \* accordingly. The offset is set in 0.05 mm increments in both the + and – directions. The maximum offset value depends on the selected plate type.

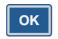

Press **OK**. If the **OK** button is not pressed within 60 seconds, the adjustments are disregarded and the main view returns to the **Settings** menu.

\* y-axis = the dispensing valve head moves; x-axis = the plate carrier moves

# Predispensing volume

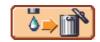

You can change the predispensing volume — the volume that is automatically dispensed before the start of plate filling, if necessary. The default predispensing value is  $100 \text{ nl} (= 2 \times 50 \text{ nl})$ . Some more viscose solutions used may sometimes require extra predispensing.

Go to the **Settings** menu. Select the **Predispense** (**Prime**) row.

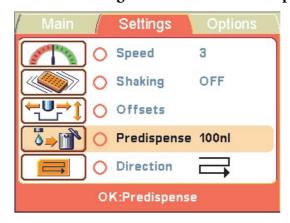

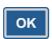

Press **OK**.

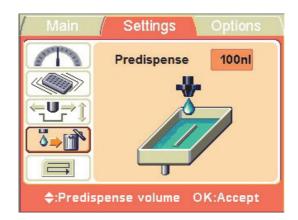

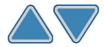

Use the **Up** and **Down** arrow keys to set the predispensing volume. The volume ranges from 0 to 200 nl in 50 nl increments. Note that the predispensing value can be zero if predispensing is not required.

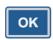

Press OK.

# **Dispensing** direction

The row wise dispensing direction, being the fastest option, is default for each plate type. However, you may change the dispensing direction, if necessary.

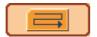

Go to the **Settings** menu. Select the **Dispensing direction** row.

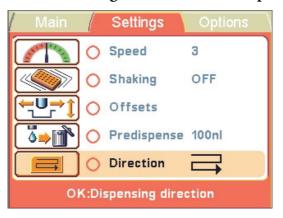

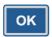

Press OK.

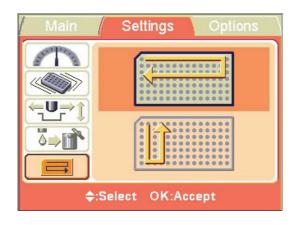

Row wise direction

Column wise direction

#### **Routine Operation**

Protocol settings

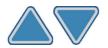

Use the **Up** and **Down** arrow keys to set the dispensing direction, *row wise* or *column wise*. Note that the whole action is only effective when 384 or 1536-well plate types are selected.

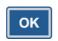

Press OK.

The Dispensing direction function is useful in assays where reaction times are critical.

With the 96-well plate selection, the columns with 8 wells are filled starting from column 1 according to the selected columns, after which the plate carrier returns to the home position and the dispensing valve lifting mechanism to the up position. Row wise and column wise dispensing show no difference in 96-well plate dispensing.

With the 384-well plate selection, the columns with 16 wells are filled in two phases: first every other row (A, C, E, G, ... O) starting from the columns selected and then the dispensing valve head carrier shifts sideways so that the remaining rows (B, D, F, H, ... P) are filled in the opposite order. If column wise dispensing is used, it shifts the dispensing valve head carrier first sideways filling 16 wells and then the plate carrier moves dispensing over the next column.

With the 1536-well plate selection, the columns with 32 wells are filled in four phases: first every fourth row (A, E, I, M ... AC) and then the dispensing valve head carrier shifts sideways above the rows (B, F, J, N ... AD), which are then filled in the opposite order. After three shifts the remaining rows (D, H, L, P ... AF) are filled. Column wise dispensing shifts the dispensing valve head carrier sideways three times filling 32 wells and then the plate carrier moves the dispensing valve head over the next column.

# Running a protocol

Note that multistep protocols, that is, protocols with several steps (e.g. Dispense, Shake, Empty, etc.), can be run with FILLit Software for Multidrop Combi nL. You can also download protocols with one dispense step and an additional shake step to the instrument. For more information, refer to the FILLit Software for Multidrop Combi nL User Manual (Cat. no. N07173).

To run a dispensing protocol, follow the steps below.

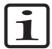

**Note** Do not dispense extensively without any liquid to avoid overheating of the pump.

- Check that there is always enough liquid in the reagent reservoir and ensure that the reagent filter is below the liquid level. Use a test tube placed inside the reagent reservoir if a limited amount of liquid is available.
- Check after each dispensing that the priming vessel is not filled up if the tube drain is not used. A

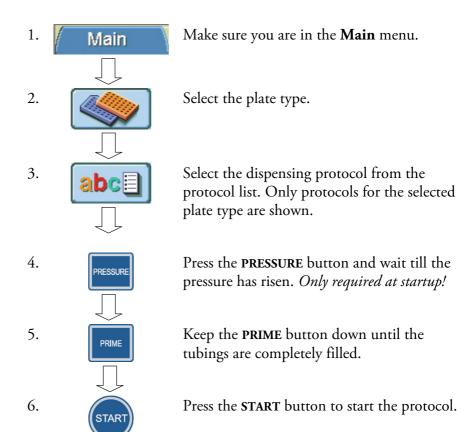

# Save and edit protocol

Go to the Main menu. Select the Select and Save Protocol row.

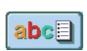

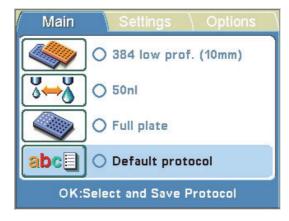

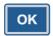

Press **OK**.

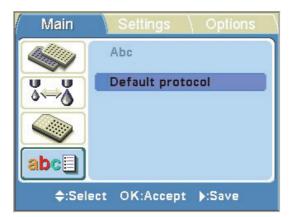

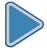

Press the **Right** arrow key to name/save the name of your protocol.

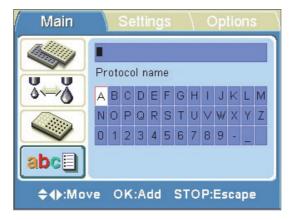

Enter the name of your protocol.

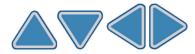

Use the arrow keys to choose the character you want.

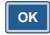

Press **OK** to enter the character.

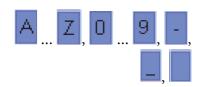

The available characters are **a** to **z**, **0** to **9**, hyphen (-), underscore (\_) and space.

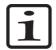

**Note** Use maximum 20 characters, including the space character. Some of the characters are broader than the others, whereby some of the names can display less than 20 characters in the protocol list, shown as three dots at the displayed name. The protocol name is automatically capitalized. ▲

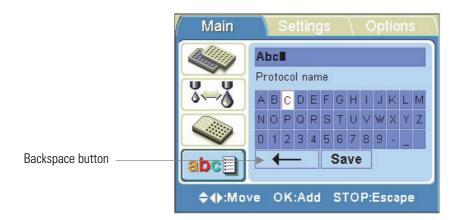

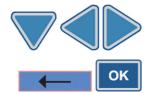

To remove characters, use the **Backspace** button. Use the **Down** arrow key (and if needed, the **Left** and **Right** arrow keys) to select the **Backspace** button and then the **OK** button to remove the character(s).

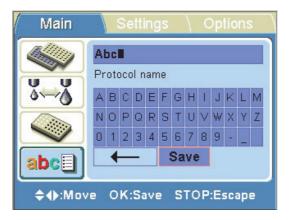

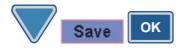

Use the **Down** arrow key to select the **Save** button and then press the **OK** button to save the edited protocol name.

The sandglass window will appear while the Save action is in progress.

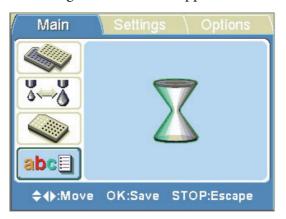

The protocol name is now shown on the **Select and Save Protocol** row.

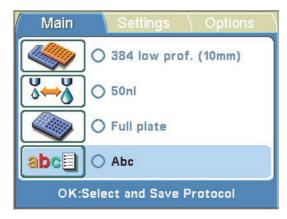

You can create a maximum of 100 protocols, including the factory-defined protocols.

When you save the protocol, all the following parameters are saved:

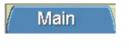

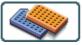

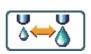

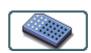

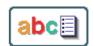

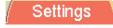

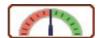

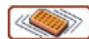

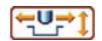

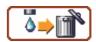

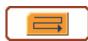

### **Select protocol**

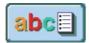

To select an existing protocol for a particular plate type, first select the plate type (see "Plate type" on page 37) and then select the **Select and** Save Protocol row.

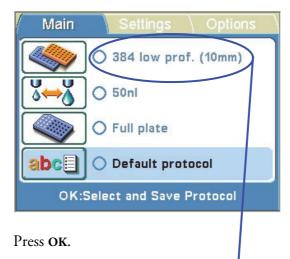

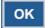

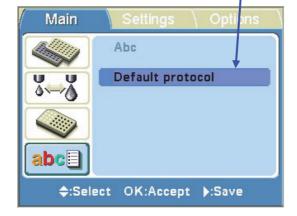

Opens protocols for 384-well plates.

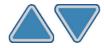

Select the protocol using the **Up** and **Down** arrow keys.

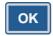

Press **OK** to accept the selection.

The protocol is now selected.

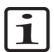

**Note** In the protocol list, only the protocols made for the plate type in question are shown.

# **Delete protocol**

To delete an existing protocol for a particular plate type, first select the plate type (see "Plate type" on page 37) and then select the **Select and** Save Protocol row.

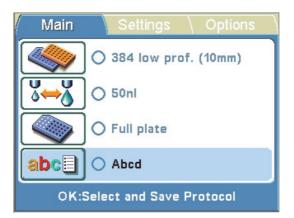

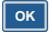

Press OK.

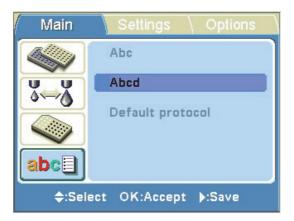

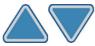

Select the protocol using the **Up** and **Down** arrow keys.

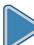

Press the **Right** arrow key to enter the edit mode.

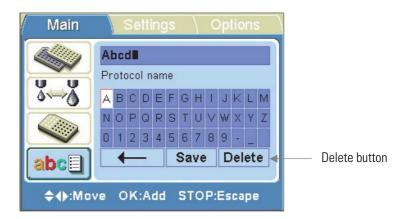

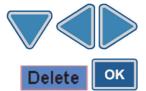

To delete the protocol, use the **Delete** button. Use the **Down** arrow key (and if needed, the **Left** and **Right** arrow keys) to select the **Delete** button and then the **OK** button to delete the protocol. *You cannot delete default protocols* (the **Delete** button is not activated). Also, if you have selected a protocol to be *a startup protocol*, it *cannot be deleted*.

The protocol is now deleted.

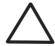

**Caution** Before deleting, always check that you have selected the item you wish to delete. ▲

# Instrument options

This section describes the instrument parameters. All these parameters are set in the **Options** menu. The values shown in the **Options** menu remain in the instrument memory and are instrument specific, not protocol specific.

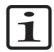

**Note** You do not normally have to change the instrument options in routine use.

### **Device information**

The device information shows the name of the instrument, the internal software version and the serial number of the instrument unit.

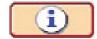

Go to the **Options** menu.

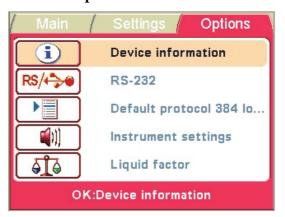

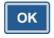

Press OK.

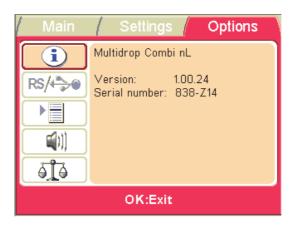

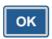

Press OK to exit.

## **Computer interface**

There are two types of computer interfaces available: RS-232 and USB.

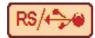

Go to the **Options** menu. Select the **Computer interface** row.

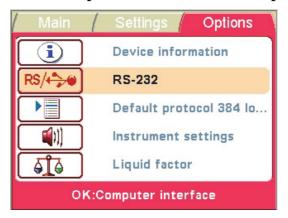

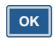

Press OK.

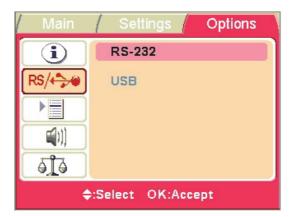

This selection also has to be done when you use the instrument through FILLit Software. Refer to Chapter 2: "Installing FILLit Software" in the FILLit Software for Multidrop Combi nL User Manual (Cat. no. N07173).

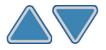

Use the **Up** and **Down** arrow keys to select the computer interface in use.

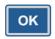

Press **OK**.

### Startup protocol

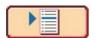

You can set which protocol is automatically selected in the **Main** menu when the Multidrop Combi nL is powered on.

Go to the **Options** menu. Select the **Startup protocol** row.

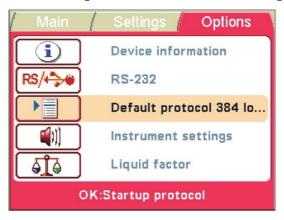

OK

Press **OK**. All protocols stored in the instrument memory are displayed.

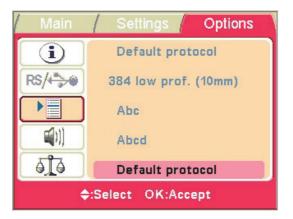

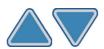

Use the **Up** and **Down** arrow keys to select the startup protocol. The protocols are listed grouped and indented under each plate type.

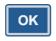

Press OK.

The protocol name is appended with the plate type.

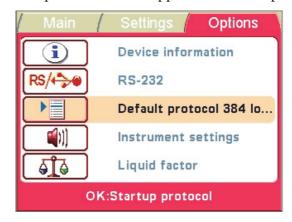

When the instrument is started up the next time, the plate type and the protocol are those just selected.

Note that the sandglass window always appears while the Save action is in progress in the **Options** menu.

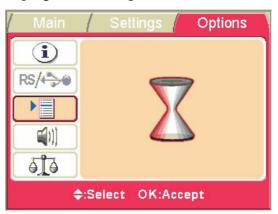

# **Instrument settings**

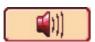

You can choose whether or not the instrument produces a sound for different functions. Note that all functions make a certain sound. Go to the **Options** menu. Select the **Instrument settings** (**Buzzer**) row.

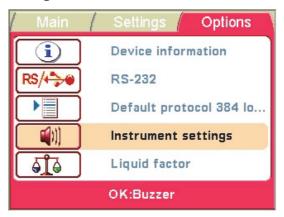

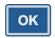

Press OK.

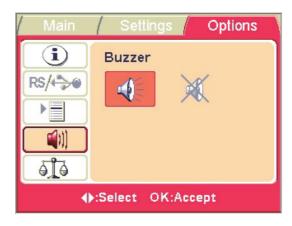

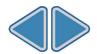

Use the **Left** and **Right** arrow keys to select whether the buzzer (audible sound) is On or Off.

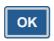

Press **OK**.

#### **Calibration**

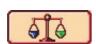

You can calibrate the dispensing valves for different liquids. Calibration of the Multidrop Combi nL instrument is routinely carried out with the PC software. For more information, refer to the FILLit Software for Multidrop Combi nL User Manual (Cat. no. N07173).

For more information on calibrations, refer also to "Calibration" on page 30 and "Dispensing volume and liquid" on page 39.

### **Liquid factor (standalone** calibration)

Liquid factor is a step where dispensing accuracy can be verified and corrected at one selected volume.

Factor is a correction factor which can be used, for example, after speed (pressure) or liquid change, where there is no calibration curve for a new speed or a new liquid.

First, dispensing of multiple dispenses into a microplate strip is carried out according to the volume selected in the Main > **Volume and Liquid** window. Then a gravimetric measurement of the strip is performed. After that the results are entered into the formula and a new liquid factor is calculated. Refer to "Accuracy check" on page 64 and "Factor calculation" on page 66.

Go to the **Options** menu. Select the **Liquid factor** row.

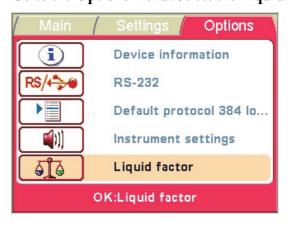

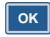

Press **OK**.

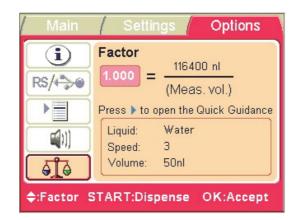

You set the Liquid, for example, *Water*, in the **Volume and Liquid** window of the **Main** menu. Refer to "Dispensing volume and liquid" on page 39. Five liquids are factory set.

Dispense the selected volume, measure the weight of the dispensed liquid and calculate the liquid factor. Refer to "Factor calculation" on page 66.

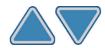

Use the **Up** and **Down** arrow keys to select the factor for the liquid used. The default settings for the liquid, the dispensing speed and the dispensing volume are presented in the **Factor** window.

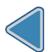

Use the **Left** arrow key to check the dispensing volume.

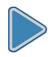

Use the **Right** arrow key to open the **Quick Guidance** window.

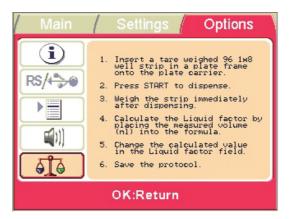

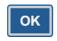

Press **OK**.

#### **Accuracy check**

To perform an accuracy check and **factor** calculation (see "Factor calculation" on page 66), follow the procedures below:

• Go to the **Options** menu. Select the **Liquid factor** row.

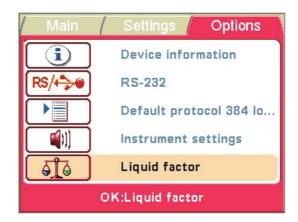

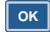

• Press OK.

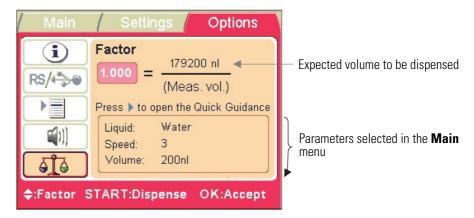

• Take the **first** strip (**column 1**) of a 96 well 1x8 strip plate (Thermo Scientific Microtiter 96 1x8 Strip Plate, Cat. no. 95029350, or equivalent) and use an analytical balance (four digits) to set the tare weight to zero.

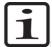

**Note** You can also measure the mass of the empty strip and calculate the difference after weighing the dispensed liquid to obtain the net value. However, the easiest way is to set the tare weight of the empty strip to zero so that the net mass of the dispensed liquid can be obtained from the balance without any calculations. ▲

• Place the plate onto the plate carrier of the Multidrop Combi nL.

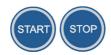

Press START on the keyboard to start dispensing (or STOP to escape) at the liquid, speed and volume set in Main > Volume and Liquid.
 The liquid is dispensed into the empty strip a default number of times, depending on the set volume, to obtain a measurable amount of mass.

The expected volume necessary to be dispensed is shown above the line, for example, 179200 nl, in the screenshot above.

Measure the mass of the strip immediately to avoid evaporation.

#### ACCURACY CALCULATION:

Convert the obtained mass to volume (nl) and calculate the accuracy as follows:

ACCURACY% = 100\*Measured volume-Set volume/Set volume

- Measured volume (in nanoliters) = 1000000\*Dispensed liquid mass (in grams)/Density of the liquid (g/cm³)
- Set volume (in nanoliters) = Expected total volume in the dispensed strip at the selected volume setting and calibration (**Main** menu).

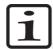

**Note** Calibration curves are calculated from gravimetric results and volume calculations are always carried out by using density correction, so real volumes are obtained. The difference between liquid mass and volume in water is around 0.3% at normal room temperatures and may be omitted in the accuracy check; but with liquids having a different density to water, the mass conversion to real volumes should also be carried out in the accuracy check step. ▲

**Example:** Accuracy check with water at 200 nl volume set.

- 1. Measured liquid mass = 0.1815 g
- 2. Conversion to volume (nanoliters): 1000000\*0.1815/0.9969 (water density at 22°C) = 182064 nl
- 3. ACCURACY% = 100\*182064 nl-179200 (Expected volume)/179200 = 1.6%

For more information, refer to the FILLit Software for Multidrop Combin L User Manual (Cat. no. N07173).

#### **Factor calculation**

To perform a factor calculation:

1. Calculate the correction factor by dividing the expected dispensing volume (in the factor formula) by the measured volume as follows:

Factor = Expected volume (nl)/Measured dispensed volume (nl)

Factor in the previous example would be 179200 nl/182064 nl = **0.984**,

which means that the instrument dispenses 0.984 times liquid compared to the value in the calibration curve. Refer to "Accuracy check" on page 64.

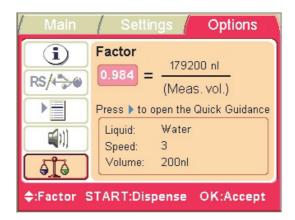

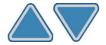

- 2. The value of the factor can be changed with the **Up** and **Down** arrows in the **Liquid factor** window. The default value is 1.000 and when changed, the volume dispensed will be changed in proportion to the factor. In this case the instrument dispenses 0.984 times liquid compared to the value in the calibration curve.
- 3. Save the protocol.

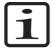

**Note** The factor affects the whole calibration curve throughout the volume range, and the volumes are changed, respectively, in the same proportion as the check volume (Figure 4–22). The Liquid factor is, however, protocol sensitive and must be saved with the protocol. The liquid factor does not affect the calibration curve itself. ▲

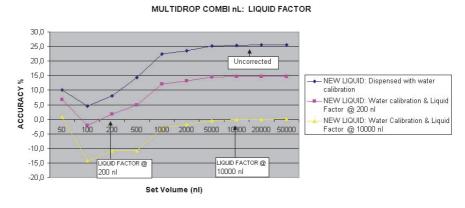

Figure 4–22. Calibration curve vs. factor and volume changes

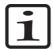

**Note** If only the speed, which relates to the pressure, has been changed without any liquid change, the factor may be valid through the dispensing range (50 nl - 50  $\mu$ l). A new accuracy check should be done after the dispensing volume is switched:

- a) if the accuracy check and Liquid factor adjustment have been made after the liquid change, and
- b) if the physical properties (viscosity, surface tension, etc.) of the new liquid differs from the one in the calibration curve used.

However, in this case it is recommended to create a new calibration curve by using FILLit Software. ▲

For more information, refer to the FILLit Software for Multidrop CombinL User Manual (Cat. no. N07173).

### Screen saver

The Multidrop Combi nL screen saver shown below appears when the instrument has not been used for 20 minutes. You can close the screen saver and return to the previous display by pressing any key.

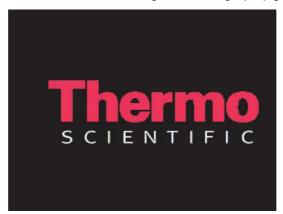

# Shutdown

To shut down the Multidrop Combi nL:

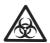

**Warning** Remove any microplates still on the instrument. Dispose of all microplates and strips as biohazardous waste. ▲

1. After use, remove the reagent from the tubings. Press the **EMPTY** button to back flush the reagent if needed. However, just to empty the tubings, press the **PRIME** button.

Rinse the tubings with distilled and filtered laboratory-grade water by emptying the reagent reservoir, rinsing it first with filtered laboratory-grade water and then by topping it up with water. Alternatively, you can use a spare reagent reservoir supplied with the instrument, and fill it with filtered laboratory-grade water.

- 2. If there is only a short break in dispensing, no washing or cleaning of the tubes is necessary, depending of course on the liquid used. For example, crystallizable buffer solution requires immediate washing and cleaning of the tubes after use.
- 3. If there is a longer break, rinse the tubings with distilled and filtered laboratory-grade water. Refer to the sections under "Regular and preventive maintenance" on page 72.

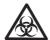

**Warning** Before a prolonged standby, run the tubings dry to avoid microbial growth from developing. **\( \Delta\)** 

4. Switch the Multidrop Combi nL off by pressing the mains switch (Figure 2–4) at the left of the back panel of the instrument into the OFF position. The pressure is released.

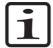

**Note** To pause operation and hold the instrument on standby, just push the protective cover in to release the pressure.

- 5. Wipe the instrument surfaces with a soft cloth or tissue paper moistened with deionized distilled water, a mild detergent (e.g. dishwashing liquid) or soap solution.
- 6. If you have spilled infectious agents on the dispenser, disinfect with 70% alcohol or some other disinfectant (see "Decontamination procedure" on page 84).

# **Emergency** situations

In case there is any abnormal situation during operation, such as fluids spilling inside the instrument, follow the steps below:

- 1. Switch OFF the instrument (Figure 2–4).
- 2. Unplug the instrument immediately from the power supply.
- 3. Carry out appropriate corrective measures. However, do not disassemble the instrument.
- 4. If the corrective measures taken do not help, contact authorized technical service or your local Thermo Fisher Scientific representative.

#### **Routine Operation**

Emergency situations

# **Chapter 5 Maintenance**

# **Maintenance** checklist

This chapter on maintenance contains an outline of the tasks/procedures mentioned in the checklist below (Table 5-6). Contact local authorized technical service or your local Thermo Fisher Scientific representative for assistance, if necessary.

Table 5-6. Maintenance checklist

| Procedure                                                                                                    | Daily    | Weekly | Monthly | Yearly |
|----------------------------------------------------------------------------------------------------|----------|--------|---------|--------|
| Keep the instrument free of dust. See "Regular and preventive maintenance" on page 72.                                                                                                    | ✓        |        |         |        |
| Wipe away spilled saline solutions, solvents, acids or alkaline solutions from outer surfaces immediately to prevent damage, and wipe with deionized distilled water. See "Regular and preventive maintenance" on page 72. | <b>√</b> |        |         |        |
| If any surfaces have been contaminated with biohazardous material, disinfect with a mild sterilizing solution. See "Regular and preventive maintenance" on page 72.                                                        | ✓        |        |         |        |
| Clean the case of the instrument and the dispensing area periodically. See "Regular and preventive maintenance" on page 72.                                                                                                |          | ✓      |         |        |
| Clean the tubings when necessary. See "How to clean the tubings" on page 73.                                                                                                    | ✓        |        |         |        |
| Clean the reagent reservoir when necessary. See "How to clean the reagent reservoir" on page 82.                                                                                                    | ✓        |        |         |        |
| Clean the plate carrier when necessary. See "How to clean the plate carrier" on page 83.                                                                                                    |          | ✓      |         |        |
| Clean the priming vessel when necessary. See "How to clean the priming vessel" on page 83.                                                                                                    |          | ✓      |         |        |
| Maintain the dispensing valves daily. See "Daily maintenance" on page 76.                                                                                                    | ✓        |        |         |        |
| Maintain the dispensing valves periodically. See "Daily maintenance" on page 76.                                                                                                    |          |        | ✓       |        |
| Clean the leaking or clogged dispensing valves (tips) when necessary.<br>See "How to clean a leaking dispensing valve" on page 77 and "How to clean a clogged dispensing valve" on page 79.                                |          |        | ✓       |        |
| Replace the dispensing valve when necessary*. See "Replacing a dispensing valve" on page 79.                                                                                                    |          |        |         |        |
| Continued                                                                                                    |          |        |         |        |

Cont.

| Procedure                                                                                                    |       |        |         |        |
|----------------------------------------------------------------------------------------------------|-------|--------|---------|--------|
|                                                                                                    | Daily | Weekly | Monthly | Yearly |
| Replace the tubing set and a manifold, if necessary*. See "Replacing a tubing set and a manifold" on page 81.                        |       |        |         |        |
| Ensure proper shutdown. See "Shutdown" on page 68.                                                                                   | ✓     |        |         |        |
| Service the instrument regularly.                                                                                                    |       |        |         | ✓      |
| Decontaminate the instrument when relocating the instrument or sending it for service. See "Decontamination procedure" on page 84.   |       |        |         | ✓      |
| Refit the transport lock when relocating the instrument or sending it for service. See "How to refit the transport lock" on page 86. |       |        |         | ✓      |

<sup>✓ =</sup> depending on the laboratory conditions and the use and configuration of the instrument

### Regular and preventive maintenance

For reliable daily operation, keep the instrument free of dust and liquid spills. To prevent unnecessary wear or hazards, follow the routine and service procedures described below at regular intervals.

Clean the outside of the instrument periodically with a cloth dampened with water or a mild detergent (e.g. dishwashing liquid) or 70% ethanol when necessary. Immediately wipe away spilled saline solutions, solvents, acids or alkaline solutions from outer surfaces to prevent damage.

Abrasive cleaning agents are not recommended, because they are likely to damage the plastic instrument cover.

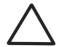

**Caution** Always switch the instrument off and disconnect the power cable before cleaning the dispenser.

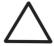

**Caution** The surfaces can be cleaned with most laboratory detergents. Dilute the cleaning agent as recommended by the manufacturer. Do not expose the surfaces to concentrated acids or concentrated alcohols for prolonged periods of time as damage may occur. **\( \Delta\)** 

It is recommended to service the instrument at least yearly. Refer to "Service contracts" on page 88.

If you believe that liquid has entered the Multidrop Combi nL, first switch the instrument off (Figure 2–4) and unplug the instrument. Carry out corrective measures. Refer to "Emergency situations" on page 69 and "Decontamination procedure" on page 84 for aid. If necessary, contact your local Thermo Fisher Scientific representative or the Thermo Fisher Scientific technical service department. Refer to "Packing for service" on page 87.

<sup>\* =</sup> when necessary

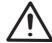

**Warning** There are no user-serviceable components inside the instrument. The operator should not remove the instrument cover.

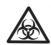

**Warning** If any surfaces are contaminated with biohazardous material, a mild sterilizing solution should be used. **\( \Delta\)** 

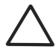

**Caution** Do not autoclave any part of this instrument except the priming vessel, reagent reservoir, and the tubing set and the manifold.

### How to clean the tubings

This section is divided into daily maintenance and maintenance procedures when foreign particles have to be removed from the tubings.

### **Daily maintenance**

The basic maintenance procedure should be performed regularly and on a daily basis to ensure proper tubing operation:

- 1. Filter all reagents, detergents, solutions and water before use to remove solid particles.
- 2. Rinse the tubings with distilled and filtered laboratory-grade water always after using the instrument.

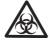

Warning Before a prolonged standby, run the tubings dry to avoid microbial growth from developing. **\( \Delta\)** 

### **Removing foreign** particles

If there is reason to suspect that particles have entered the tubings, clean the tubings.

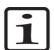

**Note** To ensure trouble-free dispensing, do not touch the dispensing valves or the tubing inlet. Thermo Fisher Scientific assumes no liability for the use of third-party dispensing valves. **\( \rightarrow** 

To clean the tubings:

- 1. First carry out the following backflush procedure:
- Empty the reagent reservoir or fit an empty reagent reservoir and remove the reagent filter at the bottom of the reagent reservoir by pulling it off by the end of the cap tube (Figure 5–23).

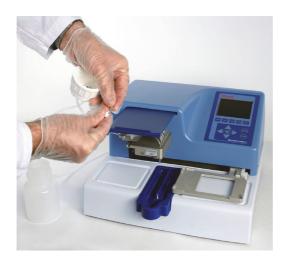

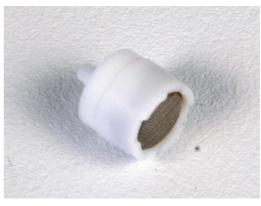

Figure 5–23. Removing the reagent filter

• Place a disposable reagent basin (Cat. no. 9510027) or a 96-well plate filled with *detergent*, for example, filtered 1% Micro-90<sup>®</sup> [International Products Corporation] or equivalent, under the dispensing valves so that the liquid is in contact with the valves (Figure 5–24).

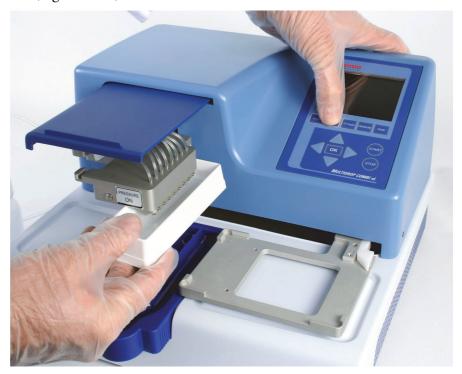

Figure 5–24. Cleaning the tubings using a reagent basin

- Press the **EMPTY** button for several minutes.
- Place another disposable reagent basin or a 96-well plate filled with *distilled and filtered laboratory-grade water* under the dispensing valves so that the liquid is in contact with the valves (cf. Figure 5–24).
- Press the **EMPTY** button for several minutes.

Detaching the dispensing valve tube ends is only recommended if the basic cleaning procedures, tip washing and emptying are not considered sufficient.

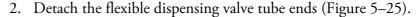

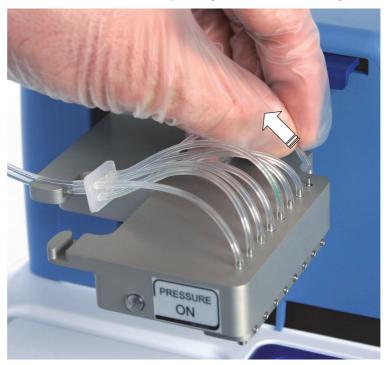

Figure 5–25. Detaching a dispensing valve tube end

- 3. Place the tube ends into a waste container, for example, a decanter.
- 4. Add water or detergent, for example 1% Micro-90, into the reagent reservoir.
- 5. Press the **PRIME** button to raise the pressure. This action leads to fluid dripping into the waste container from the valve tube ends.
- 6. When you have rinsed enough, release the pressure by pressing the **PRESSURE** button or by pushing the protective cover in.
- Repeat Steps 3 to 5 with the fluids you want to use, if necessary.
- Prime with distilled and filtered laboratory-grade water.
- 9. Reattach the 43 µm reagent filter into the reagent reservoir (replace, if necessary) by pushing the reagent filter into the cap tube end.

- 10. Prime with distilled and filtered laboratory-grade water.
- 11. Reconnect the valve tube ends to the dispensing valves (Figure 5–26).

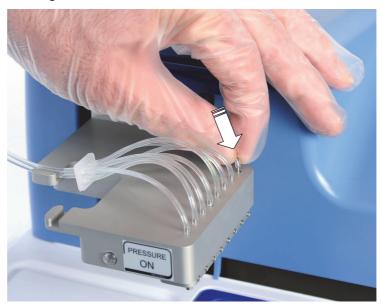

Figure 5–26. Reconnecting a dispensing valve tube end

12. Finally prime once again with distilled and filtered laboratory-grade water.

# Disinfecting the liquid path

The Multidrop Combi nL liquid path components can be disinfected with isopropanol, 10% bleach (for example, sodium hypochlorite), or 70% ethanol by running the disinfectant through the liquid path.

### Routine maintenance of the dispensing valves (tips)

To obtain optimal performance and a maximum useful life for the dispensing valves, it is important that the recommended cleaning maintenance instructions are followed.

If the dispensing valve is leaking or clogged, refer to "How to clean a leaking dispensing valve" on page 77 and/or "How to clean a clogged dispensing valve" on page 79.

Routine maintenance of the dispensing valves covers the sections described below.

#### **Daily maintenance**

The basic maintenance procedure should be performed regularly and on a daily basis to ensure proper dispensing valve operation:

1. Filter all reagents, detergents, solutions and water before use to remove solid particles.

2. Rinse the tubings with distilled and filtered laboratory-grade water always after using the instrument.

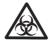

**Warning** Before a prolonged standby, run the tubings dry to avoid microbial growth from developing.

### Tip washing

To routinely remove, for example, persistent air bubbles from the hosing and microsolenoid dispensing valves, use tip washing. The tip washing is started by pressing the TIP WASH button. A sequence of operations is carried out to remove the debris or air bubbles. The liquid comes in pulses and one liquid channel at a time to maintain a maximum flow through the dispensing valve.

#### **Emptying**

To routinely clean the tubes and microsolenoid dispensing valves, use emptying. The emptying is started by pressing the EMPTY button. The **EMPTY** button is also used for emptying the remaining liquid from the tubings and dispensing valves (backflush option).

#### Periodic maintenance

Periodic maintenance constitutes, for example, cleaning a leaking or clogged dispensing valve, replacing a dispensing valve or replacing a tubing set and a manifold. The procedures are all explained in detail below.

### How to clean a leaking dispensing valve

Foreign particles can cause leakage of a dispensing valve (tip) (Figure 4–16 and Figure 5–30). A dispensing valve leaks when a droplet forms on the end of the dispensing valve while the pressure is on.

To clean a leaking dispensing valve:

- 1. Press the **TIP WASH** button several times. The liquid comes in pulses and one channel at a time to maintain a maximum flow through the dispensing valve.
- 2. However, if the dispensing valve is still leaking, try the following backflush procedure:
- Empty the reagent reservoir or fit an empty reagent reservoir and remove the reagent filter and the tube from inside the cap of the reagent reservoir (Figure 5–27).

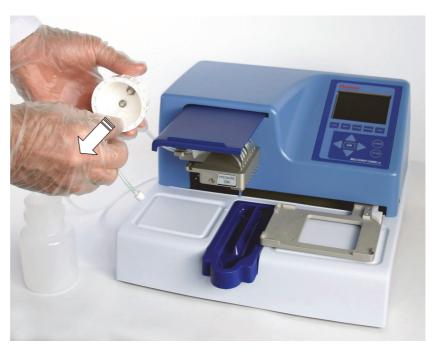

Figure 5–27. Removing the reagent filter with tube

- Place a disposable reagent basin filled with *detergent*, for example, filtered 1% Micro-90 or equivalent, under the dispensing valves so that the liquid is in contact with the valves (Figure 5–24).
- Press the **EMPTY** button for several minutes.
- Place another disposable reagent basin now filled with *distilled and filtered laboratory-grade water* under the dispensing valves so that the liquid is in contact with the valves (cf. Figure 5–24).
- Press the **EMPTY** button for several minutes.
- 3. Clean the reagent reservoir.
- 4. Replace the 43 μm reagent filter and the tube into the cap of the reagent reservoir.
- 5. Add distilled and filtered laboratory-grade water into the reagent reservoir. Close the cap.
- 6. Press the **PRIME** button to rinse the tubing.
- 7. Try to dispense.
- 8. Repeat this entire procedure, Steps 2 to 7, if the dispensing valve is still leaking.

Now the instrument is ready for dispensing.

### How to clean a clogged dispensing valve

Foreign particles can cause partial or complete clogging of a dispensing valve. Partial clogging can be observed when the dispensing spray starts to slant or a droplet forms on the valve end during dispensing. If the dispensing valve is completely clogged, no fluid comes through the valve.

To clean a clogged dispensing valve:

- 1. Follow the Steps 1 to 7 above in "How to clean a leaking dispensing valve" on page 77.
- 2. Repeat this entire procedure, Steps 2 to 7, if the dispensing valve is still clogged. See Step 1 above.

If the dispensing valve is still clogged after the cleaning attempts, replace the dispensing valve. For more information, refer to "Replacing a dispensing valve" on page 79.

### Replacing a dispensing valve

If the cause for the dispensing valve change is clogging of the valve, first clean the tubings and the reagent reservoir. For more information, refer to "How to clean the tubings" on page 73 and "How to clean the reagent reservoir" on page 82.

To replace a dispensing valve:

- 1. Release the pressure by pressing the **PRESSURE** button or by pushing the protective cover in. The indicator light is off when the pressure has been totally released.
- 2. Detach the flexible dispensing valve tubing (Figure 5–25).
- 3. Unfasten the valve screw with the 1.5 mm hexagonal screwdriver supplied (Figure 5–28).

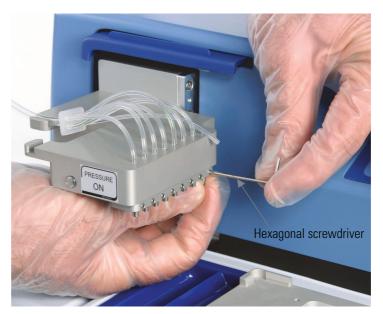

Figure 5–28. Unfastening the dispensing valve

4. Pull the dispensing valve downwards (Figure 5–29).

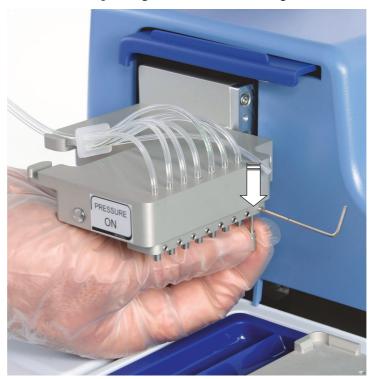

**Figure 5–29.** Pulling the dispensing valve downwards

5. Replace the dispensing valve with a new one (Figure 5–30).

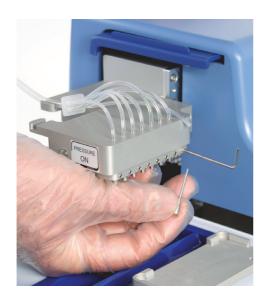

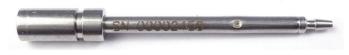

**Figure 5–30.** Replacing the dispensing valve

- 6. Fasten the valve screw.
- Reattach the dispensing valve tubing (Figure 5–26).
- Finally prime with distilled and filtered laboratory-grade water to ensure the proper functioning of the dispensing valve.
- 9. Check the valve correction factor marked on the inspection sheet enclosed with the spare valve and use FILLit Software for Multidrop Combi nL to set the appropriate value in the valve correction menu.

Open FILLit Software and select Instrument > **Valve correction**. Enter the given value in the respective valve (channel) position and press **Update** to save the value. See the details of FILLit Software in the FILLit Software for Multidrop Combi nL User Manual (Cat. no. N07173) provided with the instrument.

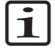

**Note** Check that your instrument has the embedded software version 1.00.41 or greater to successfully utilize the valve correction factors. ▲

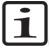

**Note** The instrument does not have to be recalibrated when you change a dispensing valve, because the valve performance is consistent.

### Replacing a tubing set and a manifold

To replace a tubing set and a manifold (Figure 5–31):

- 1. Detach the flexible tube ends from the eight dispensing valves (Figure 5–25).
- 2. Detach the hosing from the reagent reservoir and discard the tubing set and manifold.
- 3. Wash the reagent reservoir. For more information, refer to "How to clean the reagent reservoir" on page 82. Replace the reagent filter.
- 4. Reconnect the new hosing to the reagent reservoir and the manifold of the new tubing set, and place the dispensing valve tube ends into a waste container, for example, a decanter.
- 5. Prime the tubing with distilled and filtered laboratory-grade water.
- 6. Reconnect the flexible dispensing valve tube ends to the dispensing valves (Figure 5–26) and press the hosing into the groove (Figure 5–31).

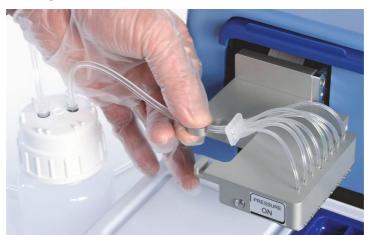

Figure 5–31. Replacing the tubing set and manifold

7. Prime the tubing to ensure the proper functioning of the dispensing valves.

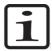

**Note** The manifold is not changed separately but always simultaneously in conjunction with the tubing set replacement. ▲

# How to clean the reagent reservoir

Clean the reagent reservoir (Figure 2–2 and Figure 4–17) regularly after use and when you change the reagent.

To clean the reagent reservoir:

1. Detach the reagent reservoir.

- 2. Rinse or wash the reagent reservoir with water or detergent when necessary.
- 3. Finally rinse with distilled and filtered laboratory-grade water.
- 4. Dry the reagent reservoir before use.
- 5. Reconnect the reagent reservoir.

The standard 250 ml reagent reservoir (Cat. no. N07489) is made of clear polypropylene (PP) and can be autoclaved. The autoclaving conditions of the reagent reservoir are: 1 bar pressure at 121°C for 20 minutes.

A bigger, autoclavable, 1000 ml reagent reservoir (Cat. no. N07490) with a longer tubing assembly is also available.

### How to clean the plate carrier

Clean the plate carrier (Figure 2–2) when it gets dirty and if you spill liquids on it during use. To clean the plate carrier, follow the instructions below.

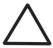

**Caution** Clean the plate carrier surface if needed using a soft cloth or tissue paper soaked in a mild detergent solution (e.g. dishwashing liquid), soap solution or 70% ethanol. Wipe up spills immediately. Do not use formaldehyde or strong alkaline solutions. **\( \Delta\)** 

If you have spilled infectious agents on the plate carrier, decontaminate according to "Decontamination procedure" on page 84.

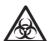

**Warning** Ensure that the bottom of each microplate is dry. Fluid on the bottom of a microplate may present a contamination hazard. Use proper laboratory practices when handling any hazardous materials.  $\blacktriangle$ 

### How to clean the priming vessel

Clean the priming vessel (Figure 5–32) once it gets dirty during use. To clean the priming vessel:

1. Unfasten the priming vessel by sliding it off towards yourself (Figure 5–32).

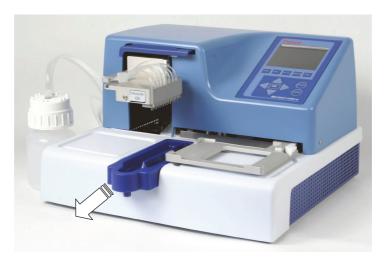

**Figure 5–32.** Unfastening the priming vessel

- 2. Rinse or wash the priming vessel with water or detergent when necessary.
- 3. Fasten the dried priming vessel by sliding it back over the snap lock (Figure 3–8).

The priming vessel is made of blue polypropylene (PP) and can be autoclaved. The autoclaving conditions of the priming vessel are: 1 bar pressure at 121°C for 20 minutes.

# Disposal of materials

Follow laboratory and country-specific procedures for the disposal of biohazardous or radioactive waste. Refer to local regulations for the disposal of infectious material.

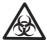

**Warning** The samples can be potentially infectious. Dispose of all used plates, strips, disposable gloves, syringes, disposable tips, and so on as biohazardous waste. ▲

# **Decontamination** procedure

If you have spilled infectious agents, carry out the decontamination procedure.

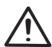

**Warning** The decontamination procedure should be performed by authorized and trained personnel in a well-ventilated room wearing disposable gloves, protective glasses and clothing. ▲

Decontamination should be performed in accordance with normal laboratory procedures. Any decontamination instructions provided with the reagents used should be followed.

It is strongly recommended to perform the complete decontamination procedure before relocating the instrument from one laboratory to another or before sending it to service.

Example of decontaminants:

- Ethanol 70%
- Virkon® solution 1–3%
- Glutaraldehyde solution 4%
- Chloramine T
- Microcide SQ<sup>®</sup> 1:64
- Decon® 90 min. 4%

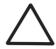

**Caution** If local or laboratory regulations prescribe regular decontamination, it is not advisable to use formaldehyde, since even small traces of formaldehyde negatively affect the enzyme being used in EIA tests resulting in bad test results. ▲

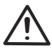

**Warning** The decontamination procedure should be performed by authorized trained personnel wearing disposable gloves, protective glasses and clothing in a well-ventilated room.

- 1. Prepare the decontaminant: for example, 1–3% Virkon solution, or 200 ml 4% glutaraldehyde solution (or another agent recommended by your safety officer).
- 2. Empty the reagent reservoir. Ensure that you are wearing disposable gloves.
- 3. Switch off the power (Figure 2–4) and disconnect the mains supply cable.
- 4. Disinfect the outside of the instrument using a cloth dampened with 70% ethanol.
- 5. Place the instrument in a large plastic bag.
- 6. Place a cloth soaked in the prepared solution into the bag. Ensure that the cloth does not come into contact with the instrument.
- 7. Close the bag firmly and leave the instrument in the bag for at least 24 hours.

- 8. Remove the instrument from the bag.
- 9. Clean the instrument using a mild detergent (e.g. dishwashing liquid).
- 10. Remove any stains using 70% ethanol.
- 11. Disinfect the liquid path of the instrument with isopropanol, 10% bleach (for example, sodium hypochlorite), or 70% ethanol. Last, flush with distilled and filtered laboratory-grade water.
- 12. Wash and disinfect the reagent reservoir.
- 13. The priming vessel and the reagent reservoir can be autoclaved. All the tubings can be autoclaved in the same bag with the reagent reservoir.
- 14. After performing this decontamination procedure, enclose a signed and dated Certificate of Decontamination both inside the transport package and attached to the outside of the package (see Appendix A: "Certificate of Decontamination").

# How to refit the transport lock

1. Remove the **red** transport lock from the back panel of the instrument (Figure 5–33).

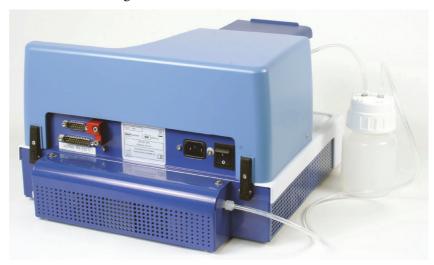

Figure 5–33. Transport lock storage location

2. Adjust the dispensing valve lifting mechanism height and plate carrier position to fasten screw 2 of the transport lock (Figure 5–35). Then fasten screw 1 and the transport lock tag to the dispensing valve head. The transport lock is now fastened (Figure 5–35).

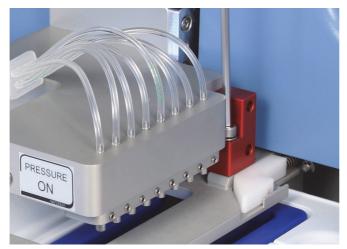

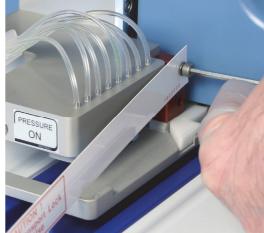

Screw 2 Screw 1

Figure 5–34. Refitting the transport lock

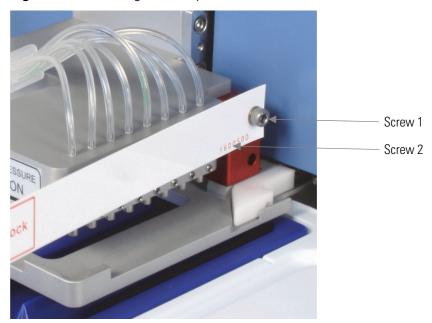

Figure 5–35. Transport lock fastened

### **Packing for** service

To pack for service, follow the guidelines presented below.

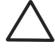

**Caution** It is important that the instrument is thoroughly decontaminated before it is removed from the laboratory or any servicing is performed on it. ▲

Prior to shipping the instrument for service, remember to specify the fault when you are in touch with your local Thermo Fisher Scientific representative or the Thermo Fisher Scientific technical service department.

This procedure assumes that the original dispenser packaging materials are being used.

When you ship the instrument for service, remember to:

- Empty the tubings of the dispenser and remove any loose items from the plate carrier, for example, plates and priming vessels before decontamination.
- Switch the power off and disconnect the mains power supply cable.
- Decontaminate the instrument beforehand.
- Install the transport lock of the instrument. Refer to "How to refit the transport lock" on page 86.
- Replace the red luer plugs to avoid particles from entering the pressure/vacuum system unnecessarily (Figure 3–9).
- Replace the red manifold transport plug assembly (Figure 3–12).
- Use the original packaging to ensure that no damage occurs to the instrument during shipping. Any damage incurs additional labor charges.
- Pack the instrument according to the enclosed packing instructions.
- Replace the foam absorbers of the instrument and lower the dispenser into the carton. Refer to the packing instructions.
- Place the accessories box into the carton and fit this between the foam absorbers on top of the instrument.
- Inform about the use of hazardous materials. Enclose a dated and signed Certificate of Decontamination (see Appendix A: "Certificate of Decontamination") both inside and attached to the outside of the package, in which you return your instrument (or other items).
- Enclose the instrument serial number as well as the return authorization number (RGA) given by your local Thermo Fisher Scientific representative.
- Seal the box carefully and securely. Make sure all required information is clearly indicated on the outside of the carton and enclosed as instructed.

Refer to "General specifications" on page 91 for details on storage and transportation temperatures.

# Service contracts

It is recommended to maintain and service the instrument regularly every 12 months on a contract basis by the manufacturer's trained service engineers. This ensures that the product is properly maintained and gives trouble-free service. Contact the Thermo Fisher Scientific technical service department for more details.

### Disposal of the instrument

If the Multidrop Combi nL has to be disposed of, follow the guidelines below.

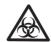

**Warning** Decontaminate the instrument before disposal. Refer to "Decontamination procedure" on page 84 about decontamination.

Follow laboratory and country-specific procedures for biohazardous or radioactive waste disposal.

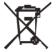

Dispose of the instrument according to the legislation stipulated by the local authorities concerning take-back of electronic equipment and waste. The procedures vary by country.

Pollution degree Method of disposal 2 (see "Safety specifications" on page 92)

Electronic waste Contaminated waste (Infectious waste)

Regarding the original packaging and packing materials, use the recycling operators known to you.

For more information, contact your local Thermo Fisher Scientific representative.

#### Maintenance

Disposal of the instrument

# **Chapter 6 Technical Specifications**

# **General specifications**

Thermo Fisher Scientific reserves the right to change any specifications without prior notice as part of our continuous product development program. The general specifications are presented in Table 6–7.

**Table 6–7.** General specifications

| General specifications                                             |                                                                                                    |                                               |  |
|--------------------------------------------------------------------|----------------------------------------------------------------------------------------------------|-----------------------------------------------|--|
| Overall dimensions                                                 | 355 mm (14 in.) (W) x 375 mm (14.8 in.) (D) x 220 mm (8.6 in.) (H)                                                                        |                                               |  |
| Weight (total)                                                     | 9.6 kg (21.2 lbs.)                                                                                                    |                                               |  |
| Mains power supply                                                 | 100-240 Vac, 50/60 Hz, nominal (oper                                                                                                    | ating range 90–256 Vac)                       |  |
| Power consumption                                                  | 100 VA max.                                                                                                    |                                               |  |
| Heat dissipation                                                   | 341 BTU max.                                                                                                    |                                               |  |
| Fuses                                                              | None                                                                                                    |                                               |  |
| Operating conditions (indoor use only)                             | +10°C to +40°C                                                                                                    | +10°C to +40°C                                |  |
| Transportation conditions                                          | -40°C to +70°C, packed in transport pa                                                                                                    | -40°C to +70°C, packed in transport packaging |  |
| Storage conditions                                                 | -25°C to +50°C, packed in transport packaging                                                                                             |                                               |  |
| Autoclaving conditions of the priming vessel and reagent reservoir | Pressure: 1 bar<br>Temperature: 121°C<br>Time: 20 min                                                                                     |                                               |  |
| Control panel                                                      | Keys: arrow keys, <b>OK</b> , <b>START</b> , <b>STOP</b> , <b>PRIME</b> , <b>EMPTY</b> , <b>SHAKE</b> , <b>PRESSURE</b> , <b>TIP WASH</b> |                                               |  |
| Interface                                                          | Serial RS-232C, USB 1.1 (2.0 compatible)                                                                                                  |                                               |  |
| Plate types                                                        | 96, 384 and 1536-well plates                                                                                                    |                                               |  |
| Dispensing volume range                                            | Standalone instrument<br>50–999 nl, in 1 nl increments<br>1.00–9.99 μl, in 10 nl increments<br>10.0–50.0 μl, in 100 nl increments         | FILLit Software<br>in 1 nl increments         |  |
| Dead volume                                                        | < 1.2 ml*                                                                                                    |                                               |  |
| Dispensing speed                                                   | 384-well plate: 50 nl in 6 seconds<br>1536-well plate: 50 nl in 21 seconds                                                                | 1 µl in 8 seconds<br>1 µl in 27 seconds       |  |
| Dispensing accuracy                                                | <1 μl: ±5%<br>>1 μl: ±2%                                                                                                    |                                               |  |
| Dispensing precision (CV%)                                         | 50 nl: $CV \le 10\%$<br>$0.5 \ \mu$ l: $CV \le 5\%$<br>$1-10 \ \mu$ l: $CV \le 4\%$<br>$> 10 \ \mu$ l: $CV \le 2\%$                       |                                               |  |
|                                                                    |                                                                                                    |                                               |  |

<sup>\*</sup> Reagent recovery option available

# Safety specifications

This section describes the safety specifications for the Multidrop Combi nL instrument.

### **Live parts**

The instrument is safe to operate with the covers fitted and they must not be removed during operation. The covers protect the user from live parts and they should only be removed after switching the instrument off and disconnecting the mains supply cable, and only by suitably qualified maintenance and repair personnel.

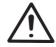

**Warning** The instrument uses voltages dangerous for human beings. Before removing any covers, disconnect the instrument from the power supply.

# In conformity with the requirements

| Multidrop Combi nL bears the following markings: |  |  |  |  |
|--------------------------------------------------|--|--|--|--|
| Type 838                                         |  |  |  |  |
| 100-240 Vac, 50/60 Hz, 100 VA                    |  |  |  |  |
| CE                                               |  |  |  |  |
| cCSAus monogram                                  |  |  |  |  |

| Multidrop Combi nL conforms to the following requirements: |  |  |
|------------------------------------------------------------|--|--|
| 2006/95/EC (Low Voltage Directive)                         |  |  |
| 2004/108/EC (Electromagnetic Compatibility Directive, EMC) |  |  |
| FCC Part 15, Subpart B/Class B (July 2004)                 |  |  |
| 2002/96/EC (WEEE Directive)                                |  |  |
| 2006/42/EC (Machinery Directive)                           |  |  |

| The safety specifications are also met under the following environmental conditions in addition to or in excess of those stated in the operating conditions: |                                                                                                    |  |  |
|----------------------------------------------------------------------------------------------------|----------------------------------------------------------------------------------------------------|--|--|
| Altitude                                                                                                    | Up to 2000 m                                                                                                   |  |  |
| Temperature                                                                                                    | +5°C to +40°C                                                                                                  |  |  |
| Humidity                                                                                                    | Maximum relative humidity 80% for temperatures up to 31°C decreasing linearly to 50% relative humidity at 40°C |  |  |
| Mains supply fluctuations                                                                                                    | ± 10% from nominal                                                                                             |  |  |
| Installation category (overvoltage category)                                                                                                    | II according to IEC 60664-1 (see <b>Note</b> 1)                                                                |  |  |
| Pollution degree                                                                                                    | 2 according to IEC 60664-1 (see <b>Note</b> 2)                                                                 |  |  |

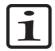

**Note** 1) The *installation category* (overvoltage category) defines the level of transient overvoltage which the instrument is designed to withstand safely. It depends on the nature of the electricity supply and its overvoltage protection means. For example, in CAT II which is the category used for instruments in installations supplied from a supply comparable to public mains, such as hospital and research laboratories and most industrial laboratories, the expected transient overvoltage is 2500 V for a 230 V supply and 1500 V for a 120 V supply.

2) The *pollution degree* describes the amount of conductive pollution present in the operating environment. Pollution degree 2 assumes that normally only nonconductive pollution, such as dust, occurs with the exception of occasional conductivity caused by condensation.  $\blacktriangle$ 

# Remote control to Multidrop Combi nL

The Multidrop Combi nL can be used as part of an automated system.

When the Multidrop Combi nL is in remote mode, the main view is as shown below. For more details, refer to the *Multidrop Combi nL Remote Control Command Sets* (Cat. no. D05871) document. Contact your distributor or local Thermo Fisher Scientific representative to obtain the document in PDF format.

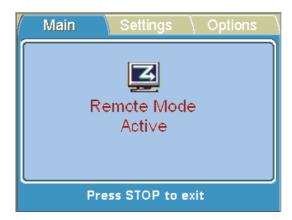

The instrument has two alternative computer interfaces: RS-232 and USB.

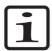

**Note** It is recommended to use USB to improve the reliability of traffic in robot applications. ▲

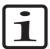

**Note** The interface to use is selected from the Multidrop Combi nL user interface. ▲

### **Technical Specifications**

Remote control to Multidrop Combi nL

# Chapter 7 Frequently Asked Questions

### Q&As

Q1: What liquid is recommended for washing the Multidrop Combi nL hosing?

A1: It is recommended that you use distilled and filtered laboratory-grade water and/or a detergent solution, for example, filtered 1% Micro-90, followed by distilled and filtered laboratory-grade water.

Q2: Do particles in the reagent affect dispensing?

A2: Yes. It is recommended that you ensure that there are no particles > 40 µm in the reagent to avoid blockage of the dispensing valves. Filter all reagents, detergents, solutions and water before use to remove any solid particles present.

Q3: What materials come into contact with liquids to be dispensed?

A3: The standard Multidrop Combi nL materials that come into contact with liquids to be dispensed are:

- Reagent reservoir: polypropylene (PP)
- Reagent filter: stainless steel AISI 316, and polytetrafluoroethylene (PTFE, Teflon®)
- *Tubings*: chemical resistant tubing
- *Tube connector*: polypropylene (PP)
- *Manifold*: polypropylene (PP)
- Dispensing valve: stainless steel, polyetheretherketone (PEEK), sapphire, and ruby

Q4: What should you do if the liquid foams during dispensing?

A4: Some liquids foam more easily than others. One option is to reduce the speed (that is, the pressure). There are five dispensing speeds available: 1 to 5.

Q5: Do you need specific plate adapters for the Multidrop Combi nL?

A5: No, the Multidrop Combi nL has a fixed plate adapter and does not use any external plate adapters.

Q6: What is the material of the Multidrop Combi nL priming vessel?

A6: The Multidrop Combi nL priming vessel (Cat. no. N07271) is made of blue polypropylene (PP).

Q7: Can the Multidrop Combi nL priming vessel be autoclaved?

A7: Yes, it can be autoclaved.

Q8: Can the Multidrop Combi nL reagent reservoir be autoclaved?

A8: Yes, it can be autoclaved.

Q9: Where can you see the Multidrop Combi nL internal software version number?

A9: When the instrument is powered on, the version number appears on the top of the screen during the startup animation.

**Device information** under the Options menu also provides the internal serial number.

Q10: What is the orifice of the dispensing valve?

A10: The orifice is 100  $\mu$ m.

Q11: Do you need to recalibrate the instrument when a dispensing valve is changed?

A11: No, you do not have to recalibrate the instrument, because the valve performance is so consistent.

Q12: I have an old spare valve which does not have any valve correction factor enclosed. Can I still use it?

A12: Yes, you can use it. Old spare valves do not have this correction factor and the default value 0 is alright. If an old valve replaces the newer version, the correction factor needs to be set to value 0.

# **Chapter 8 Troubleshooting Guide**

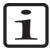

**Note** Do not use the instrument if it appears that it does not function properly. ▲

# **Error** and warning codes

When an error is detected, the current operation is terminated. After an error, it is best to abort the current run and restart from the beginning after the problem is fixed. The Multidrop Combi nL internal software has the following error messages (Table 8–8).

Table 8–8. Error messages reported

| Error                                 | Cause                                          | Action                                                           |
|---------------------------------------|------------------------------------------------|------------------------------------------------------------------|
| Plate X position error.               | Plate carrier cannot move                      | Power off/on (or contact service).                               |
| Plate Y position error.               | Plate carrier cannot move                      | Power off/on (or contact service).                               |
| Z position error.                     | Dispensing valve lifting mechanism cannot move | Power off/on (or contact service).                               |
| No more memory for storing user data. | Too many protocols saved                       | Delete protocols that are not used.                              |
| Not primed!                           | Predispensing undone                           | Press the <b>PRIME</b> button.                                   |
| Missing prime vessel.                 | Priming vessel missing                         | Insert the priming vessel.                                       |
| Protective cover not in place.        | Protective cover not in place                  | Pull the protective cover over the dispensing valve head.        |
| Pressure failure.                     | When tubes or plugs are not fastened properly  | Check that the tube attachments and caps are properly tightened. |

Examples of a few error messages that appear in the Multidrop Combi nL internal software are shown below.

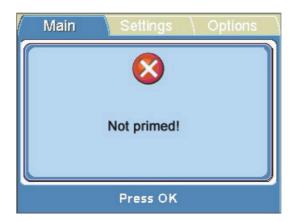

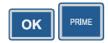

Press OK to acknowledge the error and then press PRIME.

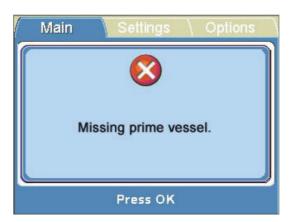

ОК

Press **OK** to acknowledge the error and then insert the priming vessel.

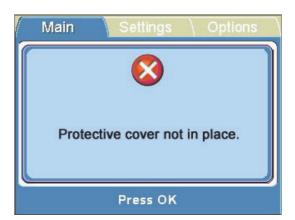

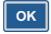

Press OK to acknowledge the error and then pull the protective cover over the dispensing valve head.

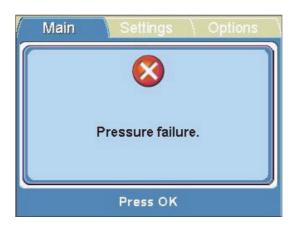

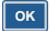

Press **OK** to acknowledge the error and then tighten the tube attachments and caps properly.

There are three warning messages that can appear in the main view of the Multidrop Combi nL internal software. An example of a warning message is shown below.

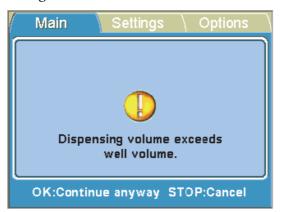

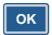

Press **OK** to acknowledge the warning and then reselect the dispensing volume.

### **Hazards**

This instrument is designed to provide full user protection. When correctly installed, operated and maintained, the instrument will present no hazards to the user.

The following recommendations are given to ascertain added user safety.

### **Electrical**

Ensure that the mains supply cable supplied with the unit is always used.

The mains plug should only be inserted into a socket outlet provided with a protective ground contact.

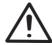

**Warning** There are no user-replaceable parts inside the instrument. The user should not remove the cover from the Multidrop Combi nL. ▲

The same precautions applicable when using any electrical equipment should be observed with this instrument. Do not touch switches or electrical outlets with wet hands. Switch the instrument off before disconnecting it from the mains supply.

### Mechanical

The dispensing valve head is a free-moving mechanical device controlled by the instrument and not directly by the operator. It is designed for "hands-off" operation and should be used as such. Never reach into the work space, while the instrument is performing a dispensing cycle. If it is necessary to stop the operation of the equipment, press the **STOP** button on the control panel.

### **Environmental**

Infectious samples and corrosive fluids are commonly used with this equipment. The "hands-off" nature of the system allows the user to dispense into the reaction wells without getting into direct contact with these fluids. However, the wells that have been in contact with potentially hazardous fluids must be handled with utmost care. Always wear hand and eye protections as well as corrosive resistant laboratory coats.

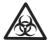

**Warning** Observe normal laboratory procedures for handling potentially hazardous samples.

### **Defects and** abnormal stresses

Whenever it is likely that the protection against safety hazards has been impaired, make the instrument inoperative and secure against any unintended operation.

The protection is likely to be impaired if, for example, the instrument:

- Shows visible damage.
- Fails to perform the intended functions.
- Has been subjected to prolonged storage under unfavorable conditions.
- Has been subjected to severe transport stresses.

# **Chapter 9 Ordering Information**

Contact your local Thermo Fisher Scientific representative for ordering and service information. Ordering information codes are presented in Table 9–9 and Table 9–10.

### **Multidrop Combi** nL

**Table 9–9.** Instrument catalog number

| Code    | Instrument / System                     |
|---------|-----------------------------------------|
| 5840400 | Multidrop Combi nL, 100-240 V, 50/60 Hz |

### List of accessories

Table 9–10. Codes for accessories

| Code      | Item                                                                                                    |
|-----------|----------------------------------------------------------------------------------------------------|
| N07171    | Multidrop Combi nL User Manual                                                                                              |
| N07173    | FILLit Software for Multidrop Combi nL User Manual                                                                          |
| 5188020   | FILLit Software for Multidrop Combi nL                                                                                      |
| N07271    | Priming vessel, Multidrop Combi nL                                                                                          |
| N05843    | Priming vessel tube assembly and cap                                                                                        |
| N07494    | Dispensing valve, Multidrop Combi nL                                                                                        |
| N07493    | Reagent filter 43 µm PTFE/AISI 316 (5 pcs/box)                                                                              |
| N07497    | Reagent reservoir 250 ml Nalgene® propylene w/o tube connectors                                                             |
| N07489    | Reagent reservoir 250 ml polypropylene accessory assembly (incl. reagent reservoir, reagent filter, tubings, and manifold)  |
| N07490    | Reagent reservoir 1000 ml polypropylene accessory assembly (incl. reagent reservoir, reagent filter, tubings, and manifold) |
| N07491    | Tubing set and manifold for reagent reservoir 250 ml                                                                        |
| N07492    | Tubing set and manifold for reagent reservoir 1000 ml                                                                       |
| N07495    | Tubing assembly from reagent reservoir to pressure/vacuum system                                                            |
| 9510027   | Reagent basin, 60 ml (5 pcs/box)                                                                                            |
| 1210550   | Cord Mains EURO                                                                                                    |
| 1210520   | Cord Mains UL/CSA                                                                                                    |
| 2305290   | Serial cable F9/F25                                                                                                    |
| N04001    | Cord USB 2.0 A-B 1.8–2.0 m                                                                                                  |
| 0300033   | Tool 3mm DIN911 Allen key Handled                                                                                           |
| Continued |                                                                                                    |

#### **Ordering Information**

List of accessories

### Cont.

| Code   | Item                           |
|--------|--------------------------------|
| N07523 | Tool 1.5mm DIN911 Allen key Zn |

# Appendix A **Certificate of Decontamination**

| Name:                                                                                                    |  |  |  |
|----------------------------------------------------------------------------------------------------|--|--|--|
| Address:                                                                                                    |  |  |  |
| Tel./Fax:                                                                                                    |  |  |  |
| Instrument: Serial no.:                                                                                                    |  |  |  |
| A) I confirm that the returned items have not been contaminated by body fluids, toxic, carcinogenic or radioactive materials or any other hazardous materials. |  |  |  |
| B) I confirm that the returned items have been decontaminated and can be handled without exposing the personnel to health hazards.                             |  |  |  |
| Materials used in the unit: Chemicals + Biological • Radioactive *)                                                                                            |  |  |  |
| Specific information about contaminants:                                                                                                    |  |  |  |
|                                                                                                    |  |  |  |
| Decontamination procedure <sup>1</sup> :                                                                                                    |  |  |  |
|                                                                                                    |  |  |  |
| Date and place:                                                                                                    |  |  |  |
| Signature:                                                                                                    |  |  |  |
| Name (block capitals):                                                                                                    |  |  |  |
| *) The signature of a Radiation Safety Officer is also required when the unit has been used with radioactive materials.                                        |  |  |  |
| This unit is certified by the undersigned to be free of radioactive contamination.                                                                             |  |  |  |
| Date and place:                                                                                                    |  |  |  |
| Signature:                                                                                                    |  |  |  |
| Name (block capitals):                                                                                                    |  |  |  |
| PHOTOCOPIABLE                                                                                                    |  |  |  |

<sup>&</sup>lt;sup>1</sup> Please include decontaminating solution used.

#### **Certificate of Decontamination**

# **Glossary**

- back flush (empty) The operation of discharging the contents of the tubing of fluid.
- calibration Performed with FILLit Software to obtain a series of calibration points for a liquid. The dispensed liquids may have significantly different properties, which affect the valve open time needed to achieve the same volume.
- CE Marking "Conformité Européene" = European Conformity. CE Marking on a product is a manufacturer's declaration that the product complies with the essential requirements of the relevant European health, safety and environmental protection legislations, the product may be legally placed on the market and thus the CE Marking ensures the free movement of the product within EU.
- current protocol In standalone mode the current protocol is the protocol affected by changes through the user interface. In remote mode it is the protocol affected by computer commands.
- decontamination Removal or neutralization of radiologic, bacteriological, chemical or other contamination.
- **dispense** To distribute liquid into the wells of the preselected strips or microplate.
- dispensing height The valve position on top of the microplate. The distance between the bottom surface of the plate carrier to the tip of the dispensing valve (Table 4–3).
- dispensing valve A normally-closed 2/2-way fluid valve for high precision and high speed dispensing of liquids.
- EIA Enzyme immunoassay.
- empty To draw back to the liquid bottle all the liquid in the hoses and valves.
- EN European Norm.
- EU European Union.

- home position The plate carrier is positioned to the furthest right of the transfer rails.
- IEC International Electrotechnical Commission.
- **liquid factor** Standalone calibration of the liquid used at a set volume point. The factor varies according to the density of the liquid. The Liquid factor step comprises dispensing, gravimetric measurement and a series of calculations. Refer to "Calibration" on page 63.
- manifold A common coil block of propylene into which the eight dispensing valve tubes are inserted (Figure 3–12).
- **predispense** The volume that is automatically dispensed before filling each plate.
- prime Filling the liquid path with solution to be dispensed.
- priming vessel An external waste container of blue propylene for excess priming liquid, which can also be equipped with a tube drain or cap (Figure 3–14).
- **protective cover** The blue sliding cover that is pulled over the dispensing valve head when the instrument is on (Figure 2–2). To pause operation and hold the instrument on standby, the protective cover is pushed in to release the pressure.
- remote control Running mode allowing a remote computer to operate the dispenser. Refers to use in automated systems.
- tip wash (purge) A sequence of operations to remove persistent air bubbles and debris from the hosing/solenoid dispensing valves and to open clogged dispensing valves.
- USB Universal serial bus.

Glossary:

# Index

|                                                          | full plate, 40                                                                   |
|----------------------------------------------------------|----------------------------------------------------------------------------------|
| 1                                                        | row selection, 35, 40, 43                                                        |
| 1536-well plates, 13, 14, 52, 91                         | selected wells, 44                                                               |
|                                                          | computer interface, 35, 60, 93                                                   |
| 3                                                        | control panel, 32, 91, 100                                                       |
| 384-well plates, 13, 52, 91                              | current protocol, 105                                                            |
| 9                                                        | D                                                                                |
| 96-well plates, 52, 74                                   | dead volume, 91<br>decontamination, 69, 72, 83, 84, 85, 86, 88, 89, 103, 105     |
| A                                                        | procedure, 84<br>default, 38, 39, 40, 45, 46, 47, 48, 49, 50, 51, 58, 64, 65, 67 |
| accessories, 6, 19, 20, 88, 101                          | protocols, 58                                                                    |
| accuracy check, 63, 64, 66, 68                           | values, 38, 67                                                                   |
| adjusting dispensing height, 14, 15, 38, 40, 48, 49, 105 | deleting a protocol, 57, 97                                                      |
| adjusting dispensing offset, 35, 38, 48, 49, 50          | density, 46, 66, 105                                                             |
| advantages of using Multidrop Combi nL, 15               | device information, 35, 59, 96                                                   |
| air pressure, 30                                         | direction, 50, 51                                                                |
| autoclaving, 73, 83, 84, 91                              | dispensing, 35, 51, 52                                                           |
|                                                          | disinfecting the liquid path, 76, 86                                             |
| В                                                        | dispensing, 35                                                                   |
| back flushing, 14, 15, 33, 68, 73, 77, 105               | accuracy, 91                                                                     |
| buzzer, 62, 63                                           | direction, 35, 51, 52                                                            |
|                                                          | height, 14, 15, 38, 40, 48, 49, 105                                              |
| C                                                        | liquid, 35, 39, 41, 43, 46, 63, 64                                               |
| calibration, 30, 35, 39, 63, 66, 67, 68, 102, 105        | offset, 35, 38, 48, 49                                                           |
| accuracy check, 63, 64, 66, 68                           | parameters, 37                                                                   |
| factor calculation, 63, 64, 66                           | precision, 91                                                                    |
| liquid factor, 15, 39, 63, 64, 66, 67, 68, 105           | range, 68                                                                        |
| clamp, 25, 27                                            | speed, 15, 30, 35, 39, 46, 47, 48, 63, 64, 65, 68, 91, 95, 105                   |
| cleaning a clogged dispensing valve, 71, 76, 79          | system, 13, 14, 29                                                               |
| cleaning a leaking dispensing valve, 31, 71, 76, 77, 79  | valve, 29, 105                                                                   |
| cleaning the dispensing valves, 31, 71, 76, 77, 79       | valve head, 26, 29, 32, 48, 50, 52, 86, 97, 98, 100, 105                         |
| cleaning the plate carrier, 71, 83                       | valve lifting mechanism, 25, 49, 52, 86, 97                                      |
| cleaning the priming vessel, 71, 83                      | volume, 30, 35, 36, 38, 39, 40, 41, 42, 43, 44, 46, 63, 64                       |
| cleaning the reagent reservoir, 71, 79, 82               | 66, 68, 91, 99                                                                   |
| cleaning the tubings, 71, 73, 79                         | disposal of, 84, 89                                                              |
| column selection, 41, 44                                 | instrument, 89                                                                   |
| column/row selection                                     | materials, 84                                                                    |
| column selection, 41                                     |                                                                                  |

#### E M editing a protocol, 35, 37, 45, 54, 58 maintenance, 3, 6, 31, 33, 69, 71, 72, 73, 76, 77, 88, 92 emergency situations, 69, 72 manifold, 24, 29, 72, 73, 77, 81, 82, 88, 95, 101, 105 emptying, 14, 29, 33, 36, 37, 41, 43, 53, 65, 68, 73, 74, 75, transport plug assembly, 24, 88 77, 78, 85, 88, 91, 105 markings, 105 environmental requirements, 20 error messages, 97 N naming a protocol, 35, 45, 54 nanodispensing, 31 factor calculation, 63, 64, 66 navigating, 32, 34 FILLit Software, 3, 14, 15, 30, 37, 38, 39, 53, 63, 66, 68, 91, 101, 105 0 opening an existing protocol, 57 G operation principle, 14 glossary, 105 operational check, 25 guidelines for use, 6 ordering information, 101 Н hazards, 4, 72, 99, 100, 103 packing instructions, 19, 88 home position, 25, 32, 52, 105 packing list, 19 how to decontaminate the instrument, 84 plate, 13, 14, 91 how to install the Multiskan FC, 92 carrier, 22, 25, 27, 50, 52, 65, 71, 83, 86, 88, 97, 105 type, 35, 36, 37, 38, 39, 40, 45, 49, 50, 51, 52, 53, 57, 61, 62, 91 precautions and limitations, 20 icons, 34, 35 predispense, 27, 33, 50, 105 info text, 34 predispensing, 35, 50, 51, 97 installation, 3, 19, 20, 21, 22, 23, 36, 88, 92 volume, 35, 50, 51 category, 92 pressure, 13, 14, 23, 26, 29, 30, 31, 33, 36, 46, 47, 53, 63, installing the pressure/vacuum system reservoir, 23 68, 69, 75, 77, 79, 83, 84, 88, 91, 95, 97, 101, 105 installing the priming vessel, 22 pressure/vacuum system, 13, 14, 23, 29, 31, 88, 101 installing the transport lock, 72, 86, 88 prime, 26, 27, 33, 35, 36, 50, 51, 53, 68, 75, 76, 78, 81, 82, instrument settings, 35, 62 91, 97, 98, 105 buzzer, 62 priming vessel, 22, 26, 36, 53, 71, 73, 83, 84, 86, 88, 91, 96, intended use, 3, 14 97, 98, 101, 105 internal software, 3, 14, 32, 37, 59, 96, 97, 99 priming volume, 35, 50, 51 principle of operation, 14 K protective cover, 26, 33, 36, 69, 75, 79, 97, 98, 105 protocol, 27, 32, 36, 44, 45, 53, 54, 55, 56, 57, 58, 59, 61, keyboard and display, 14, 18, 32, 91 62, 67, 105 deleting, 57, 97 editing, 35, 45, 54 liquid, 14, 29, 30, 31, 39, 63, 64, 65, 66, 67, 68 naming, 35, 45, 54 factor, 15, 39, 63, 64, 66, 67, 68, 105 opening, 57 factor calculation, 63, 64, 66 running, 53 luer connector, 23 saving, 35, 45, 54, 55

settings, 45 protocol, 35, 58, 61 pump, 97 stopping the protocol, 32 lifting mechanism, 97 symbols and markings, 4, 5, 6 R Т reagent filter, 31, 32, 53, 73, 74, 75, 77, 78, 82, 95, 101 technical specifications, 91 reagent reservoir, 13, 23, 24, 25, 26, 30, 31, 36, 53, 68, 71, tip, 33, 75, 77, 91, 105 73, 75, 77, 78, 79, 82, 83, 85, 86, 91, 95, 96, 101 tip washing, 33, 75, 77, 91, 105 refitting the transport lock, 72, 86, 88 transport, 19, 20, 21, 22, 72, 86, 87, 88, 91, 100 releasing the transport lock, 21 lock, 21, 22, 72, 86, 87, 88 remote control, 93, 105 package, 19, 86 remote mode, 93, 105 troubleshooting, 27, 97 replacing a dispensing valve, 71, 79 tubing, 6, 26, 31, 36, 72, 73, 77, 78, 79, 81, 82, 83, 95, 101, replacing a tubing set and manifold, 72, 81 rotor U cover, 97 running a protocol, 53 unpacking, 19 USB, 14, 60, 91, 93, 101, 105 S using internal software, 37 saving a protocol, 35, 38, 45, 54, 55, 56, 57, 62, 67 using the keyboard and display, 14, 18, 32, 65, 91, 100 screen saver, 68 selecting a protocol, 57 selecting columns, 40, 41, 44 vacuum, 13, 14, 23, 29, 31 selecting columns and rows, 44 valve open time, 14, 30, 105 selecting rows, 35, 40, 43, 44 viscosity, 14, 68 selecting wells, 44 volume, 13, 14, 15, 30, 38, 39, 41, 42, 43, 44, 46, 50, 51, serial cable, 101 63, 64, 65, 66, 67, 105 serial number, 4, 59, 88, 96 range, 13, 14, 15, 51, 67 service, 69, 71, 72, 85, 87, 88, 97, 101 contracts, 72, 88 setting the column volume, 41 warning messages, 99 setting the row volume, 43 warranty, 19, 20 shaking, 35, 47 shutdown, 68, 72 X specifications, 3, 88, 89, 91, 92

X/Y offset, 48, 50

speed, 15, 30, 39, 46, 47, 48, 63, 65, 68, 95, 105

startup, 33, 35, 36, 53, 58, 61, 96

| Notes |  |  |  |
|-------|--|--|--|
|       |  |  |  |
|       |  |  |  |
|       |  |  |  |
|       |  |  |  |
|       |  |  |  |
|       |  |  |  |
|       |  |  |  |
|       |  |  |  |
|       |  |  |  |
|       |  |  |  |
|       |  |  |  |
|       |  |  |  |
|       |  |  |  |
|       |  |  |  |
|       |  |  |  |
|       |  |  |  |
|       |  |  |  |
|       |  |  |  |
|       |  |  |  |
|       |  |  |  |
|       |  |  |  |

| Notes |  |  |  |
|-------|--|--|--|
|       |  |  |  |
|       |  |  |  |
|       |  |  |  |
|       |  |  |  |
|       |  |  |  |
|       |  |  |  |
|       |  |  |  |
|       |  |  |  |
|       |  |  |  |
|       |  |  |  |
|       |  |  |  |
|       |  |  |  |
|       |  |  |  |
|       |  |  |  |
|       |  |  |  |
|       |  |  |  |
|       |  |  |  |
|       |  |  |  |
|       |  |  |  |
|       |  |  |  |
|       |  |  |  |

Thermo Fisher Scientific Oy Ratastie 2, P.O. Box 100 FI-01621 Vantaa Finland

www.thermoscientific.com